DEPARTMENT OF FINANCIAL SERVICES

# Centralized Performance System (CPS) Medical Module

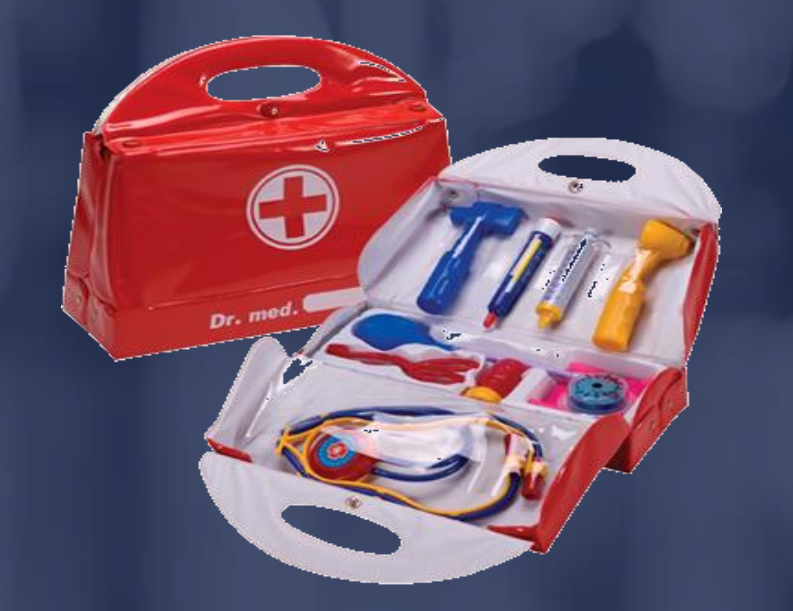

### DEPARTMENT OF FINANCIAL SERVICES-CPS Logon Page

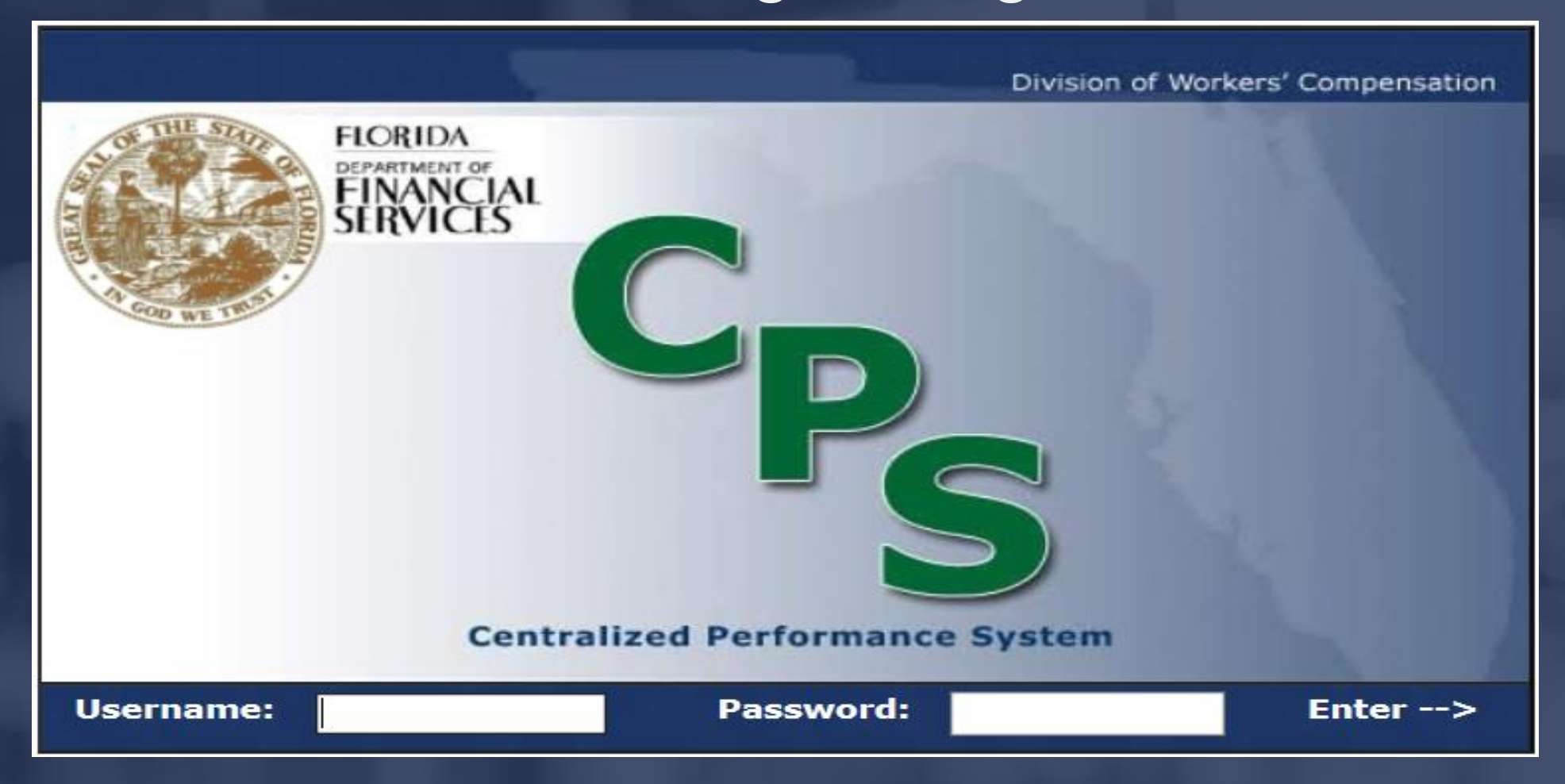

#### DEPARTMENT OF FINANCIAL SERVICES-Forgot your password?

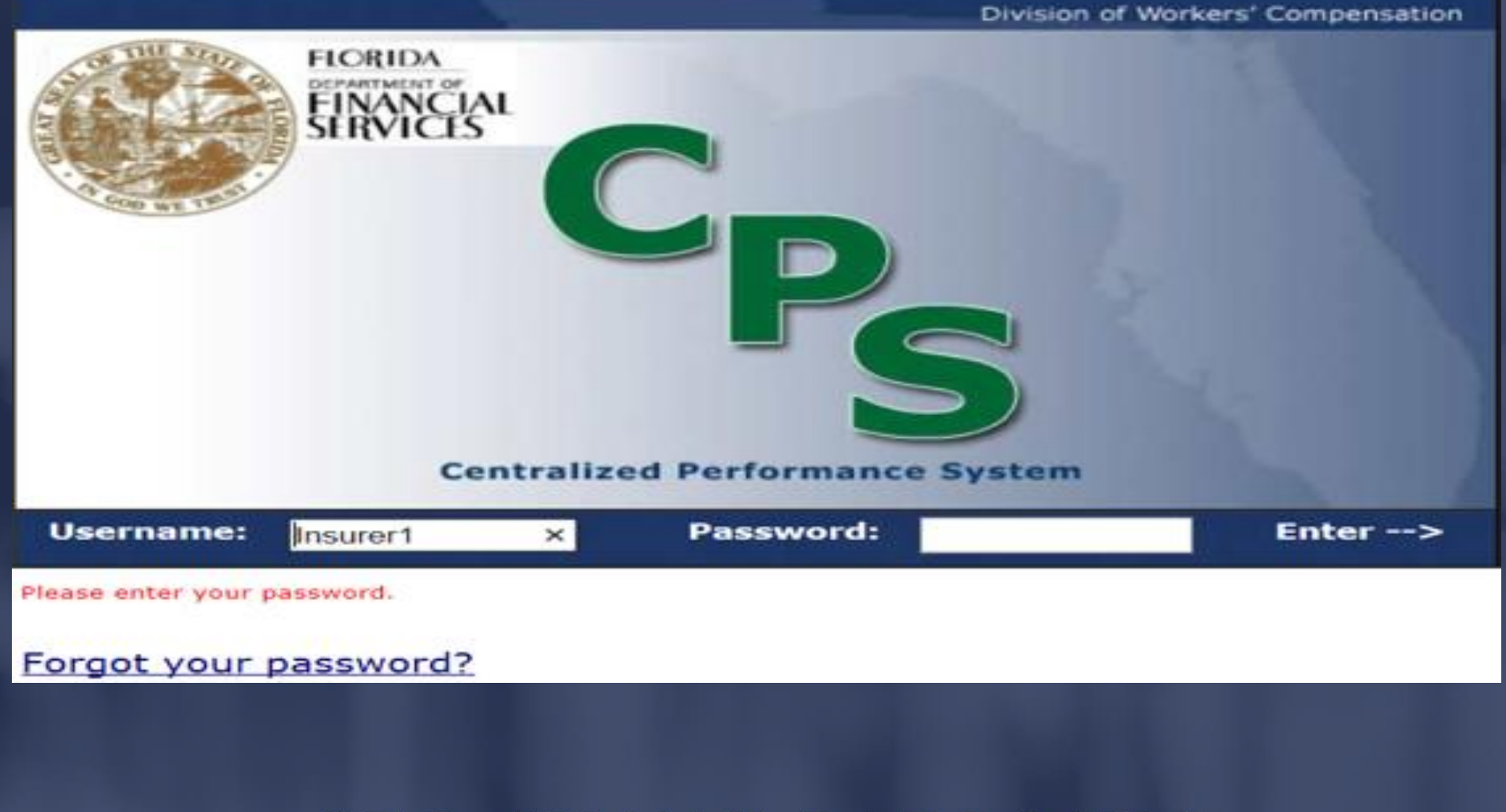

### DEPARTMENT OF FINANCIAL SERVICES-CPS Organizational Chart

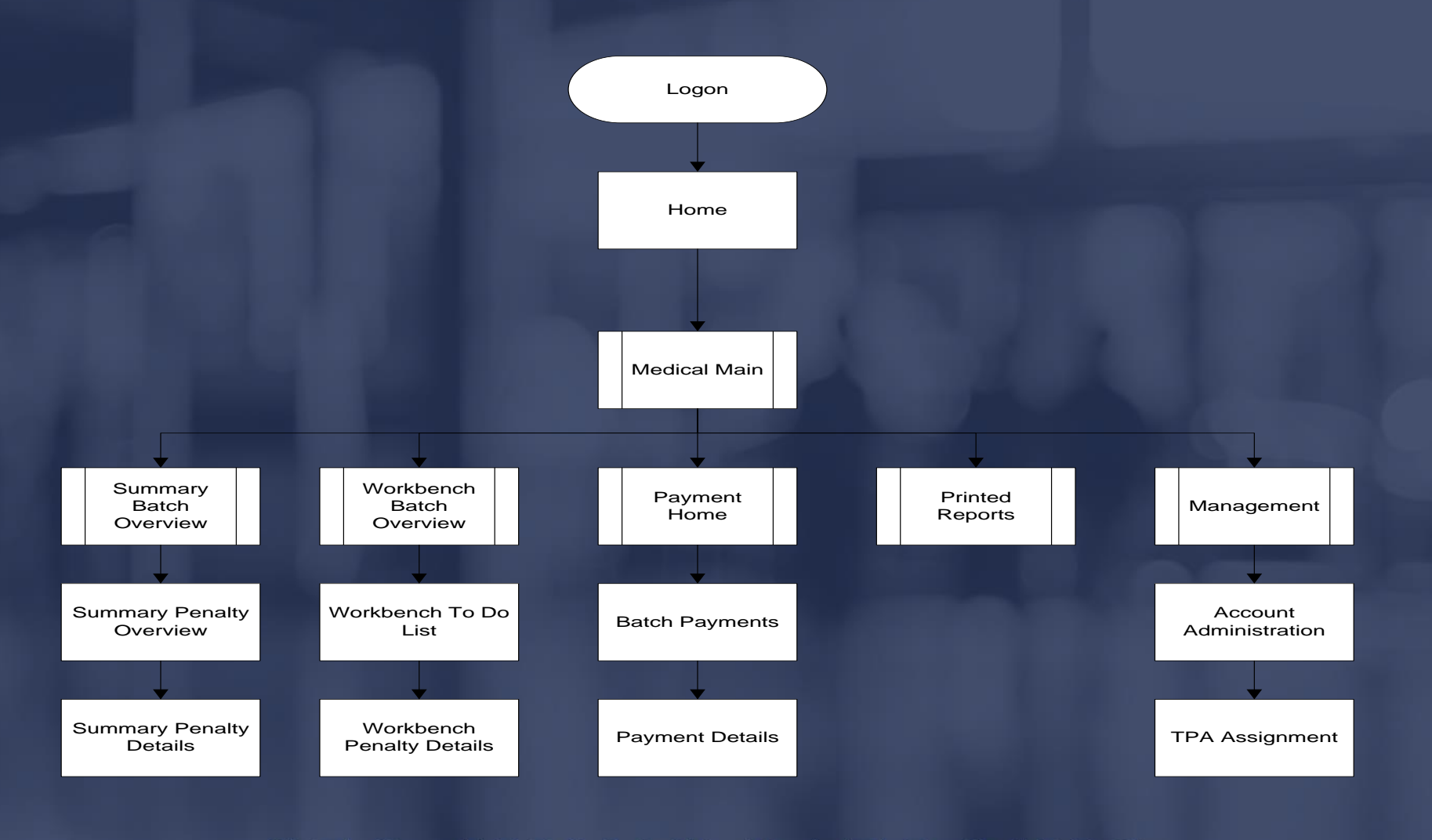

### T OF FINANCIAL SER CPS Overview

Performance information is detailed and summarized in CPS on a monthly basis.

A batch is the sum of all of an insurer's medical bill data submitted and processed by the Division in a single calendar month.

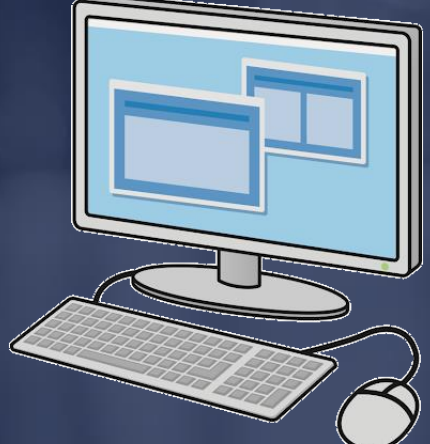

#### JIMMY PATRONIS  $\mathbf{F}$  $\Omega$

#### OF FINANCIAL SERV NT. **Hyperlinks**

You can click on the blue hyperlink on any page to see additional details.

From the 'Summary' or 'Workbench' tabs, you can view the following penalty types:

➢ Rejected not Resubmitted (RNR) ➢ Timely Filing ➢ Timely Payment

#### JIMMY PATRONIS F O

### DEPARTMENT OF FINANCIAL SERVICES-Summary Batch Overview

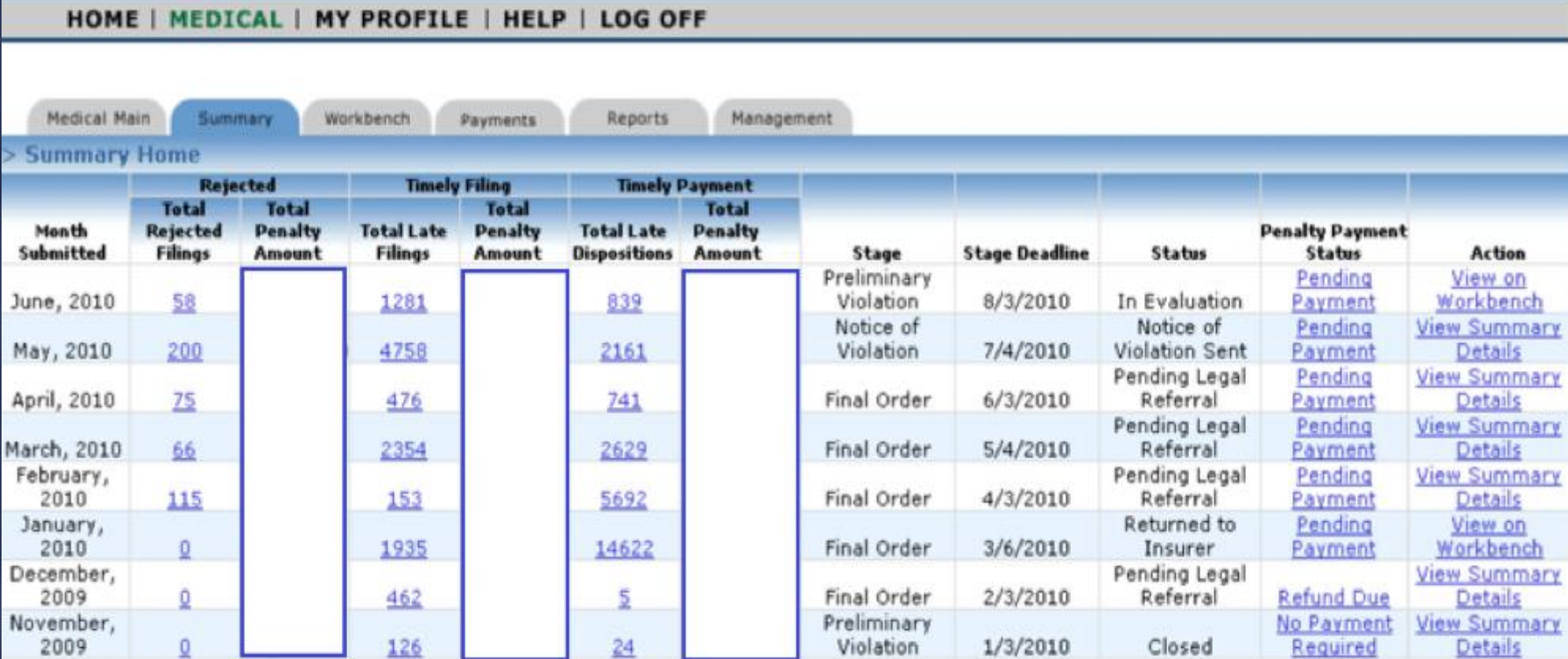

### DEPARTMENT OF FINANCIAL SERVICES-Summary Penalty Overview

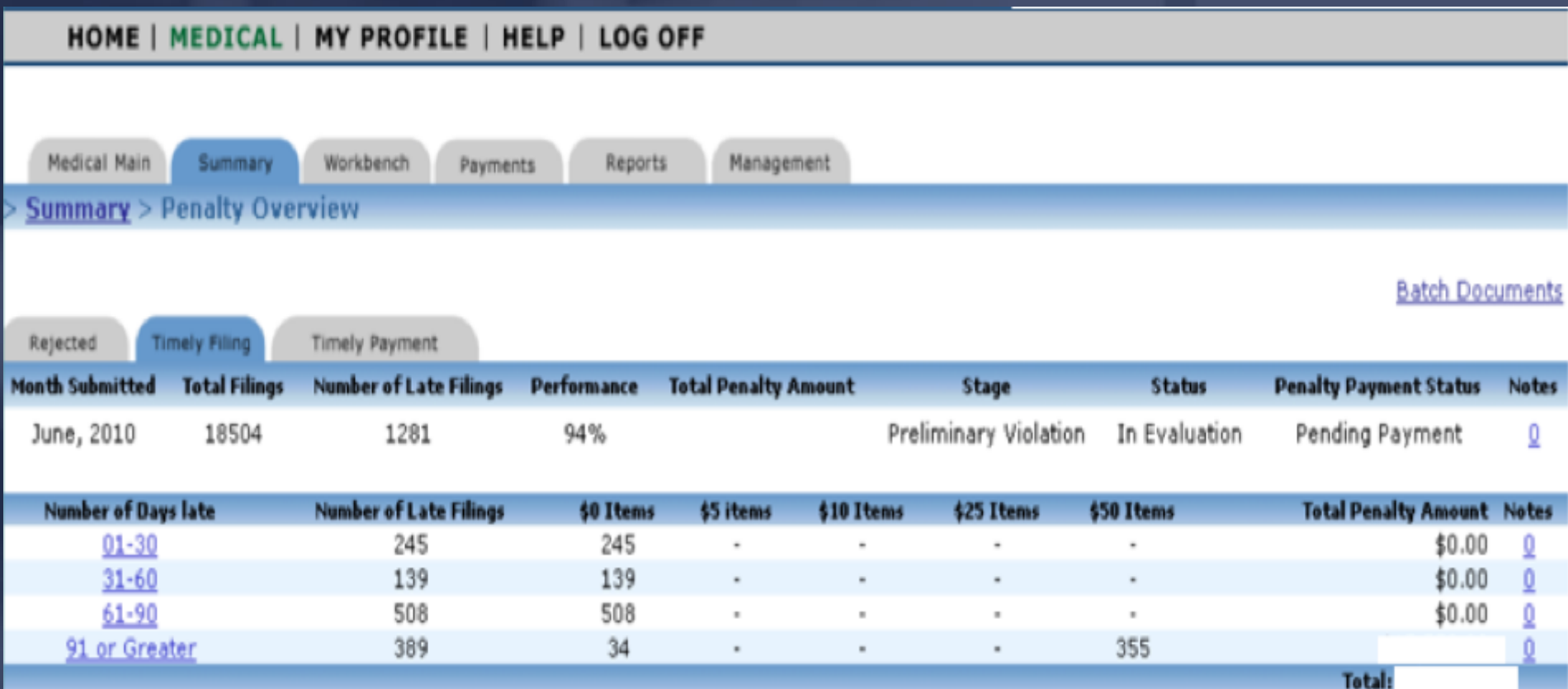

### DEPARTMENT OF FINANCIAL SERVICES-Summary Penalty Overview

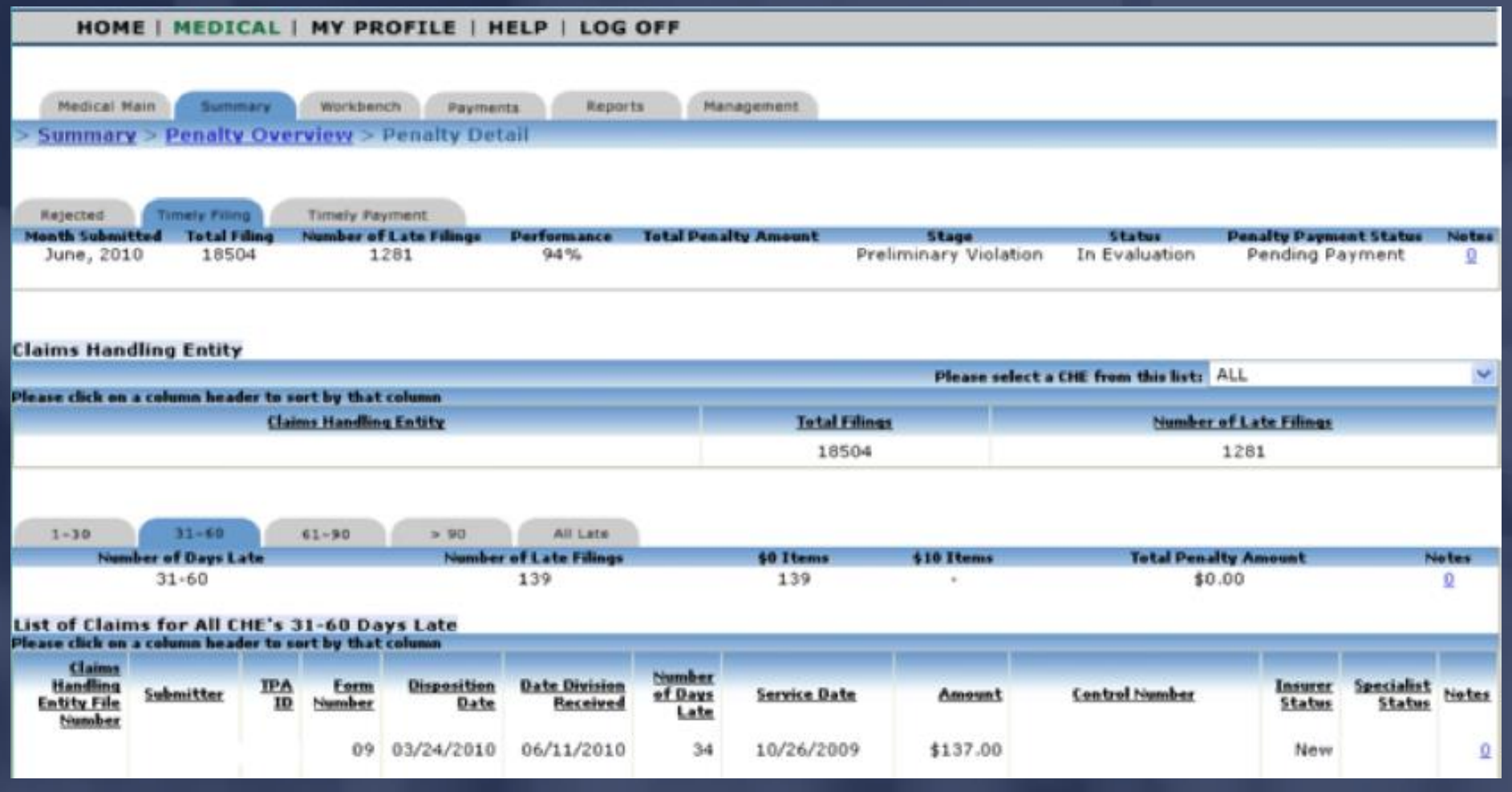

### RTMENT OF FINANCIAL SERVICES Penalty Detail View

## To toggle between claims handling entities, use the drop down box highlighted below.

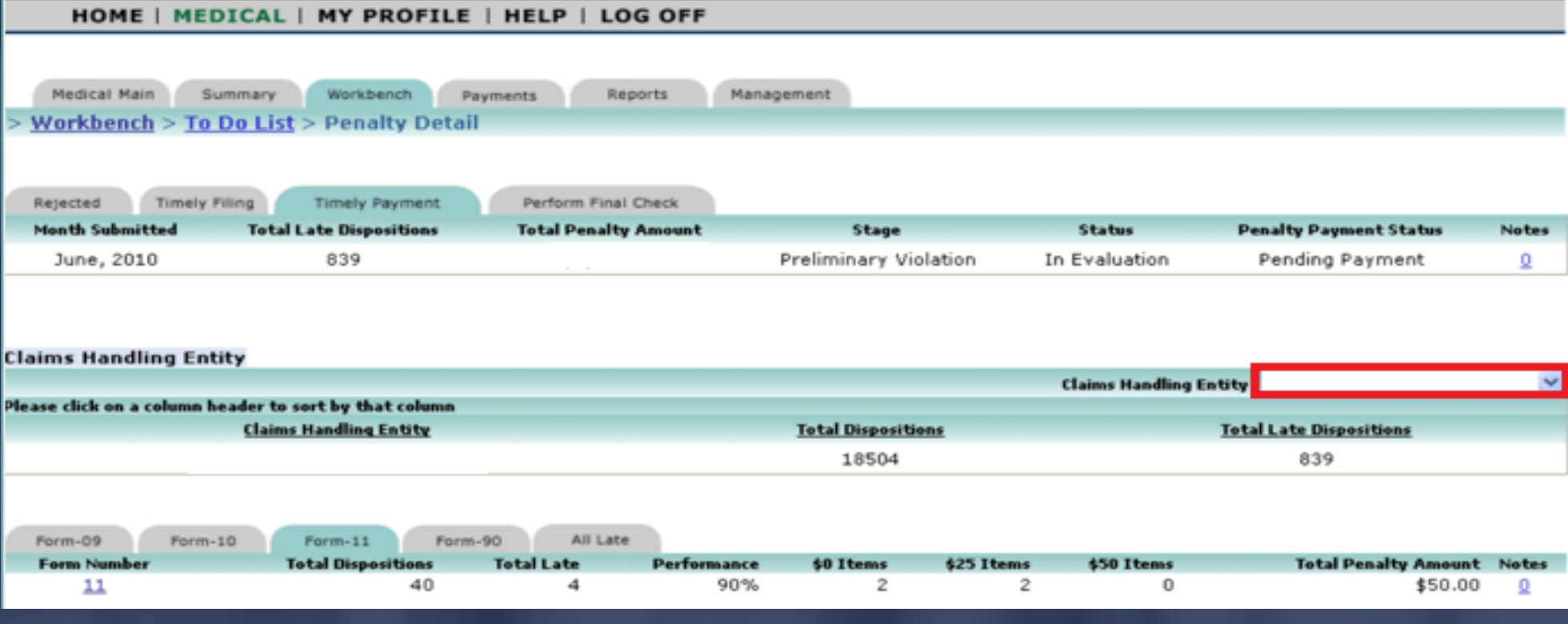

JIMMY PATRONIS-F O

### ENT OF FINANCIAL SERVICES Penalty Detail View

Select 'View All' to view all medical bills submitted in a particular batch. This information can be downloaded

 $\overline{a}$  and  $\overline{b}$  and  $\overline{a}$  and  $\overline{a}$  and  $\overline{a}$  and  $\overline{a}$  and  $\overline{a}$ 

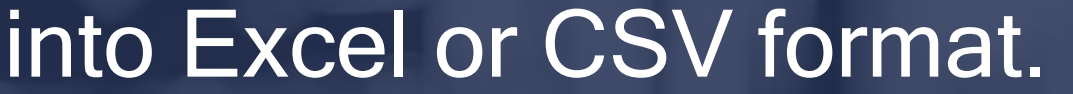

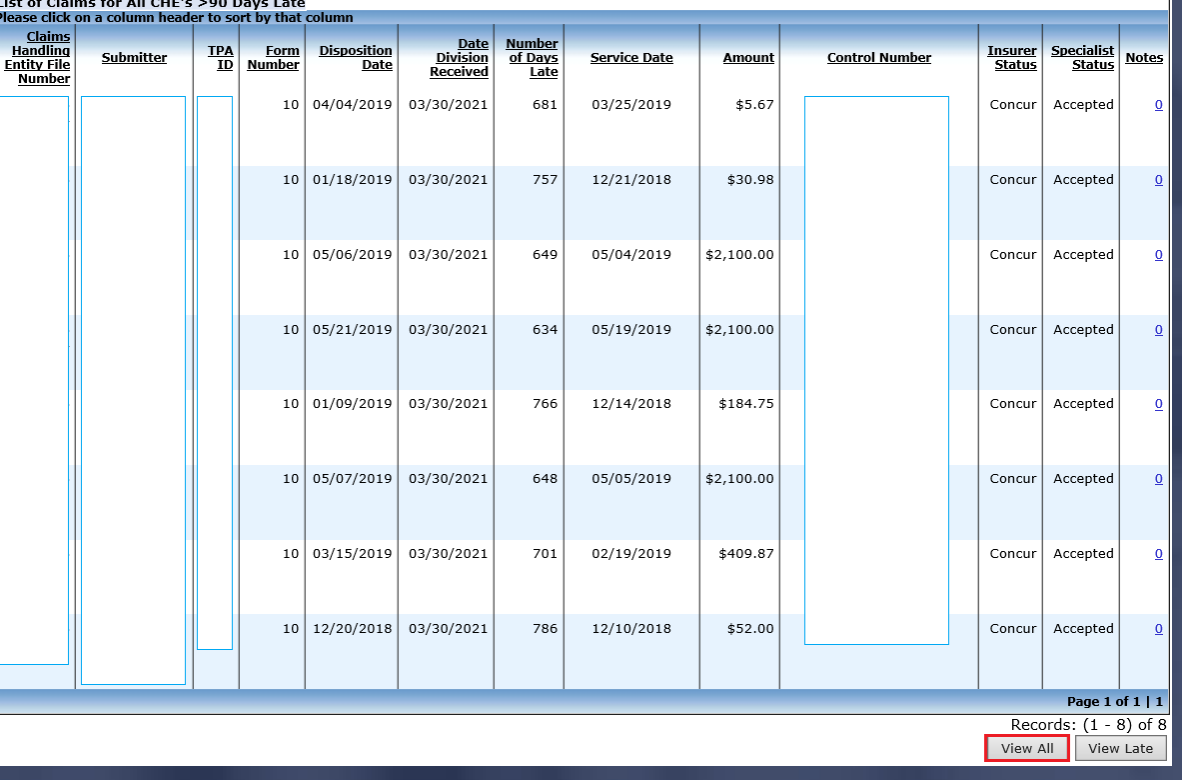

#### JIMMY PATRONIS F O

DEPARTMENT OF FINANCIAL SERVICES

# How To: Send Batch to Workbench

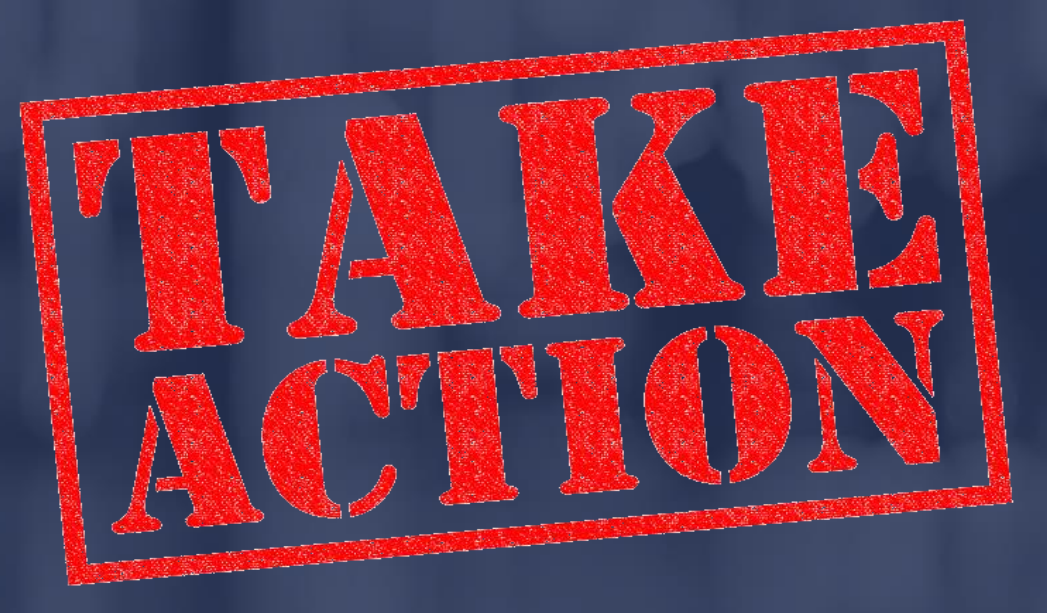

### TMENT OF FINANCIAL SERVI To send the batch to your workbench, click on the hyperlink under the 'Action' header on the 'Summary' home page.

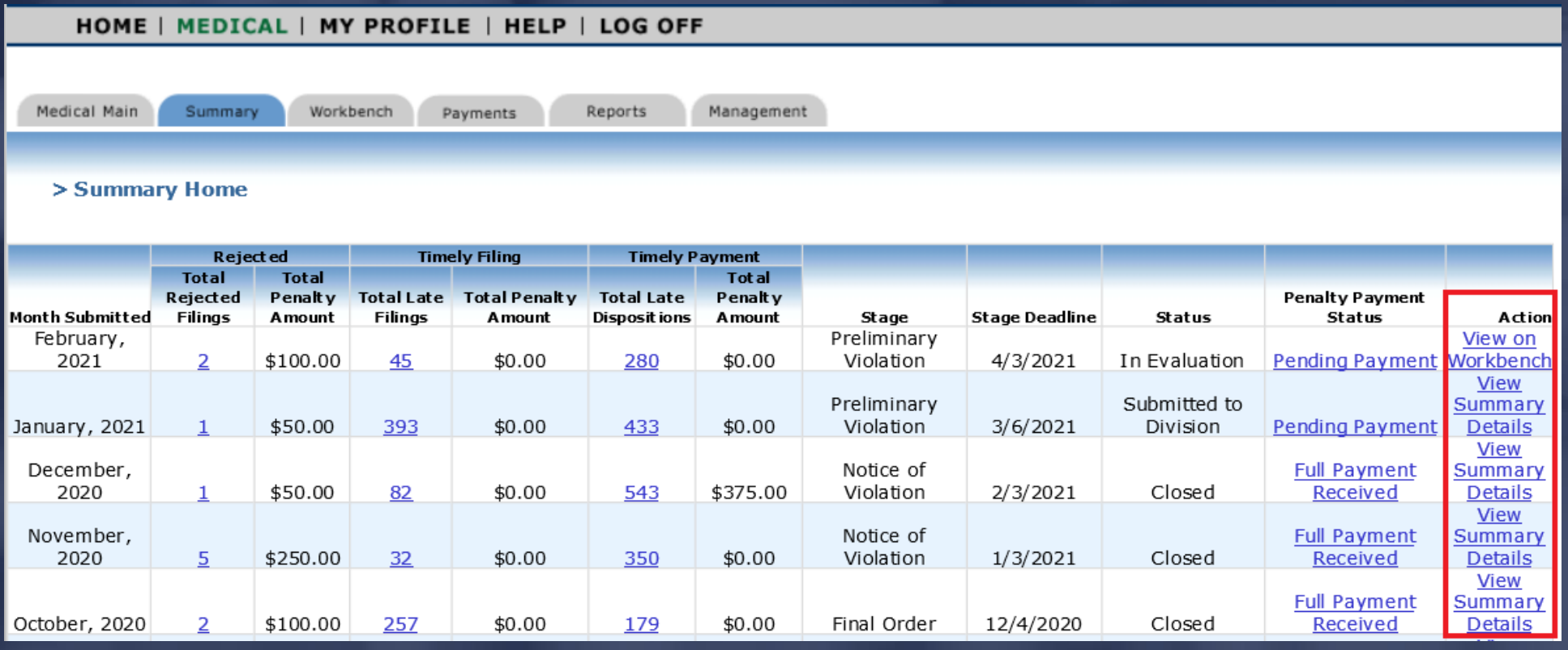

#### JIMMY PATRONIS-F O

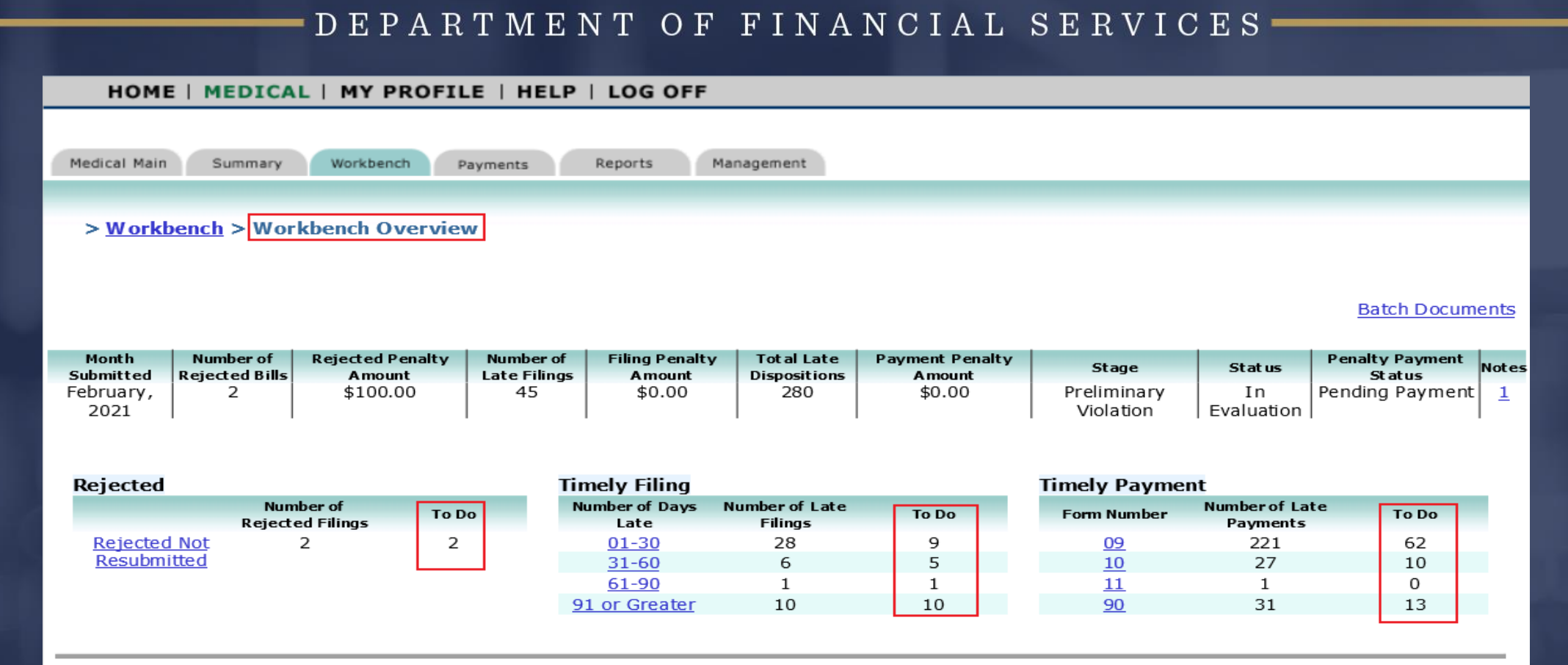

This is a mid-level "workbench" view of your company's medical data for the chosen month. Click on the blue underlined ranges (form numbers) above in order to respond to the record-level details for that month. If the number in the "to do" column is not zero, you have items that need to be addressed prior to submitting your responses to the Division.

Notes can be viewed or added by clicking the blue link under the column entitled "Notes". You may also upload documentation in support of your reasons for disputing any of the penalties assessed.

If you wish to view the summary details for your company's medical data submissions, please click "Summary" tab above.

### DEPARTMENT OF FINANCIAL SERVICES. Workbench 'To Do List' – Penalty Detail Overview

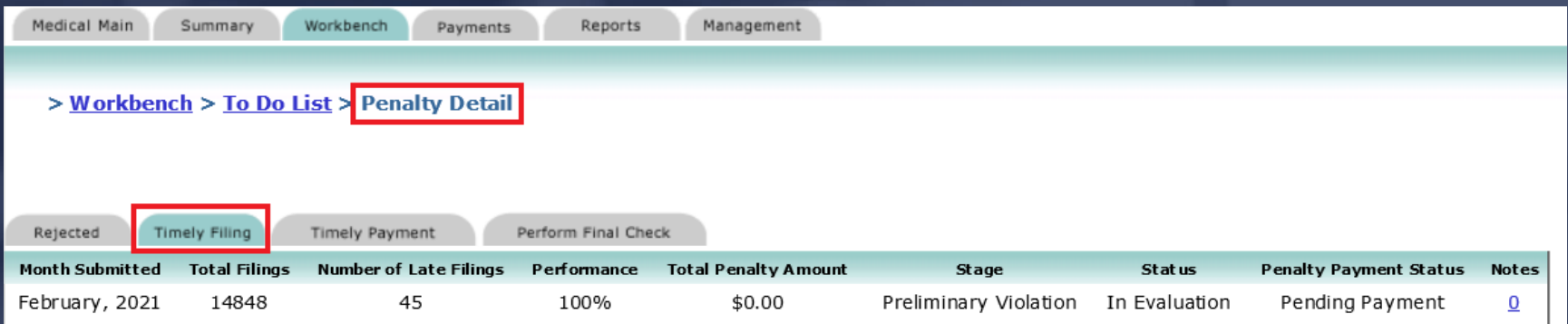

**Claims Handling Entity** 

| Claims Handling Ent it y: ALL                         |  |                      |                               |              | ◡ |
|-------------------------------------------------------|--|----------------------|-------------------------------|--------------|---|
| Please click on a column headerto sort by that column |  |                      |                               |              |   |
| <b>Claims Handling Entity</b>                         |  | <b>Total Filings</b> | <b>Number of Late Filings</b> |              |   |
|                                                       |  |                      | 2278                          | 12           |   |
|                                                       |  |                      | 801                           | $\mathbf{1}$ |   |
|                                                       |  |                      | 271                           | 0            |   |
|                                                       |  |                      | 331                           | 0            |   |
|                                                       |  |                      | 206                           | 0            |   |
|                                                       |  |                      | 1864                          | 9            |   |
|                                                       |  |                      | 1985                          | 4            |   |
|                                                       |  |                      | 2320                          | 0            |   |
|                                                       |  |                      | 4683                          | 19           |   |
|                                                       |  |                      | 69                            | 0            |   |
|                                                       |  |                      |                               | 0            |   |
|                                                       |  |                      | 39                            | 0            |   |

#### -DEPARTMENT OF FINANCIAL SERVICES -

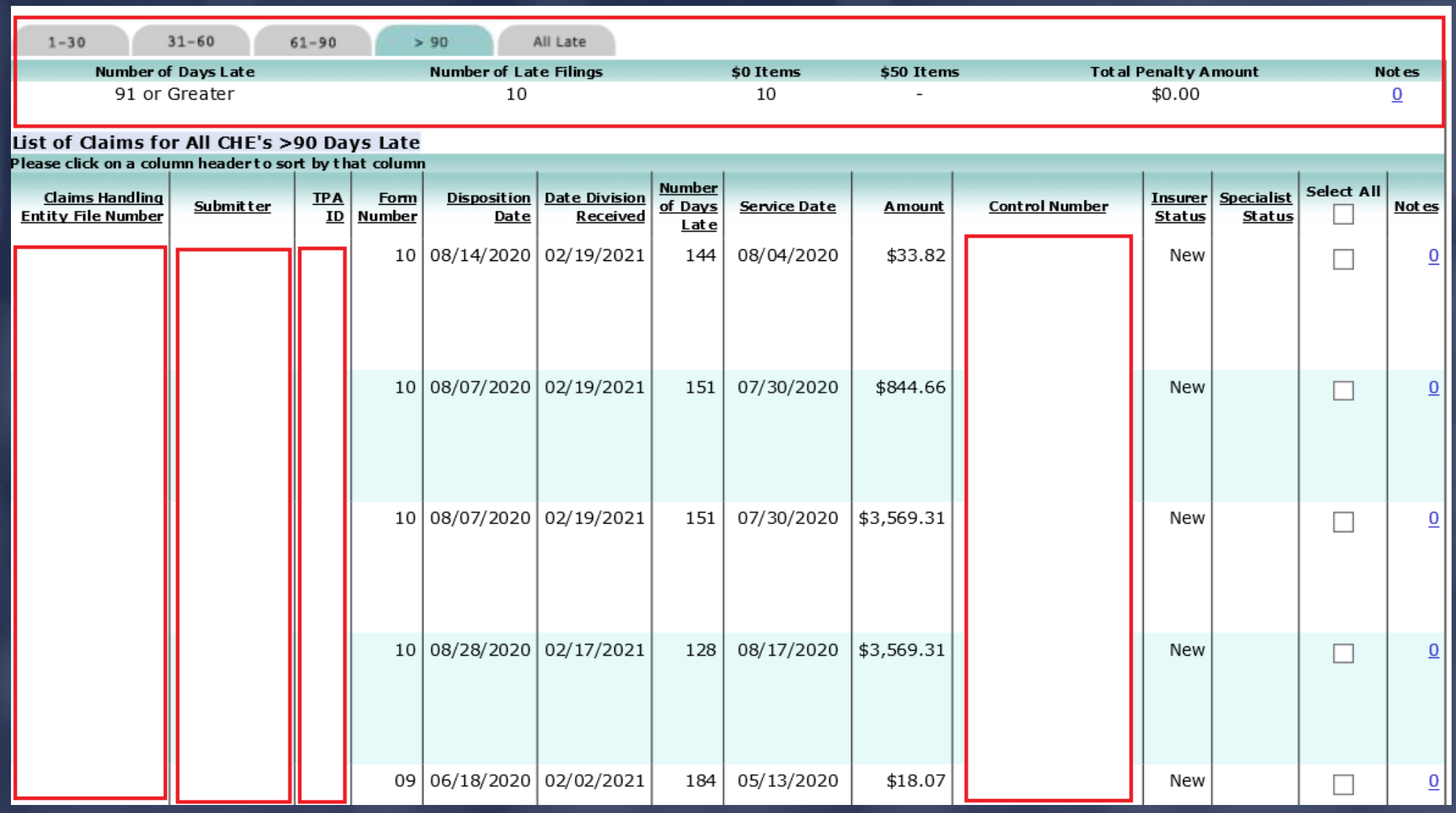

### ENT OF FINANCIAL SERV The 'Timely Payment' and 'Rejected not Resubmitted' (RNR) penalties can be viewed in the Workbench 'To Do List' - Penalty Detail Overview section as well.

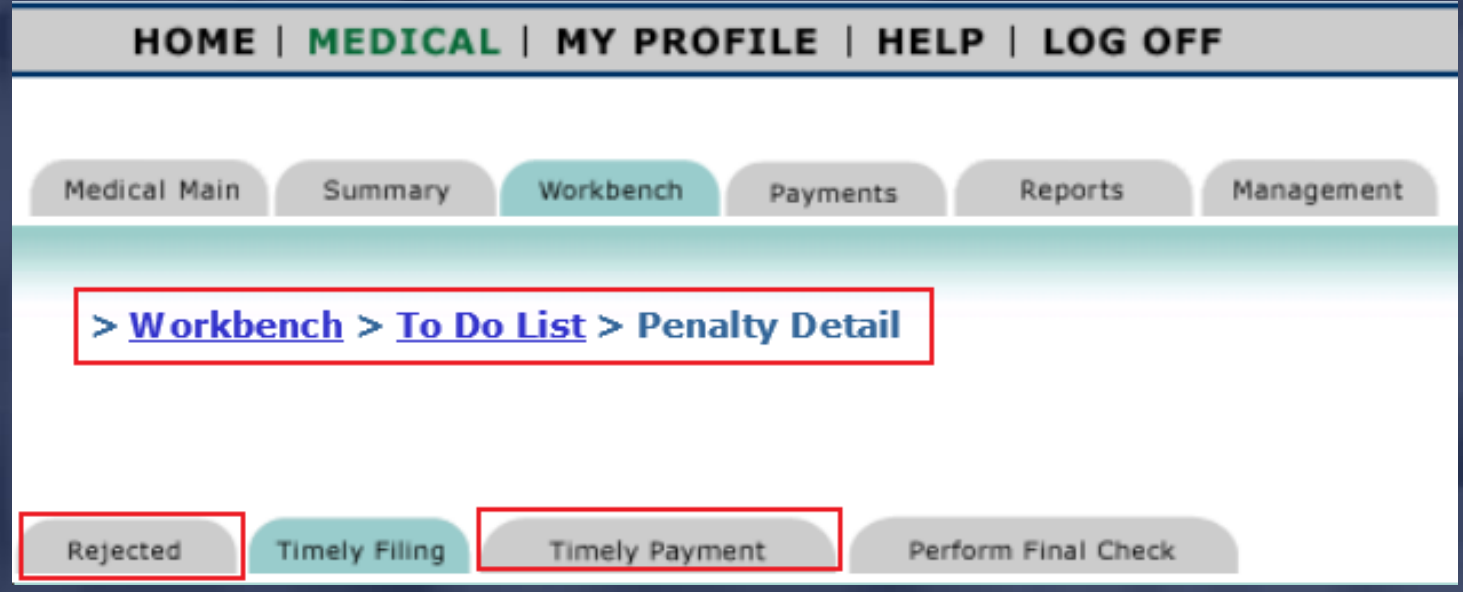

#### JIMMY PATRONIS- $F$  O

## RTMENT OF FINANCIAL SERVICES Timely Filing, Timely Payment and Rejected not Resubmitted (RNR) Bills Penalty Status

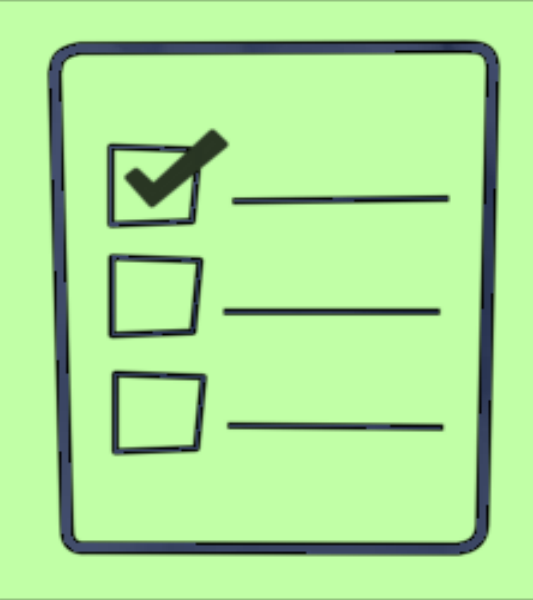

#### NT OF F ANCIAL S Penalty Status

Dispute: The insurer representative should select this option when the medical bill data has been reviewed and he/she does not agree with the assessed penalty.

Concur: The insurer representative should select this option when the medical bill data has been reviewed and he/she agrees with the assessed penalty.

Data Correction Sent: The insurer representative should select this option when the medical bill data has been reviewed and he/she determines that the information needs to be corrected.

JIMMY PATRONIS FO.

#### $O F$ FINANCIAL SERV Penalty Status

Once the bills have been reviewed and a decision is reached to either concur or dispute the penalty or correct the bill(s), select the box for the applicable

control number(s).

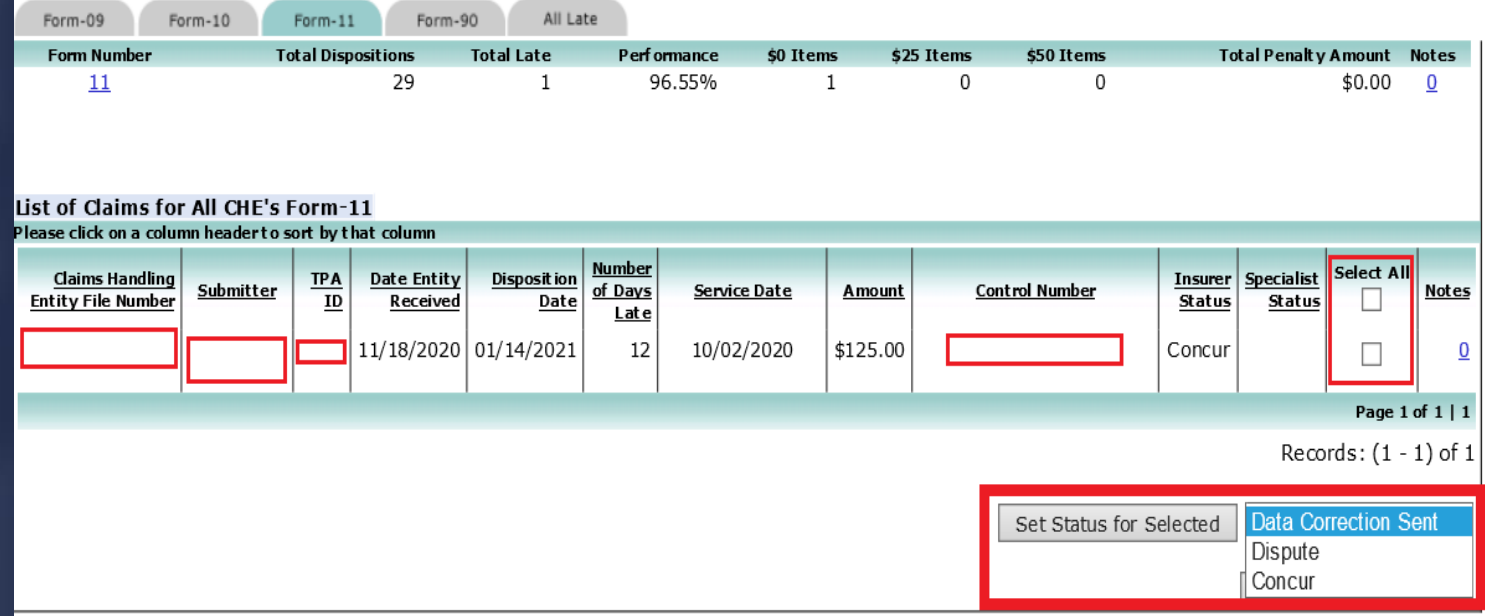

JIMMY PATRONIS  $\mathbf{F}$ 

#### FINANCIAL SE  $\mathbf{F}$ Data Corrections

If incorrect data has been reported to the Division, select the 'Data Correction Sent' status.

### Important:

The batch cannot be submitted until the status changes to 'Data Correction Received'. Also, the status will not change until the data is corrected by the medical submitter via Medical EDI.

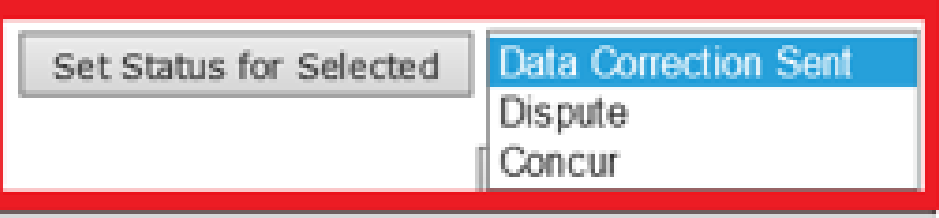

#### JIMMY PATRONIS F O

#### DEPARTMENT OF FINANCIAL SERVICES-

# How To:

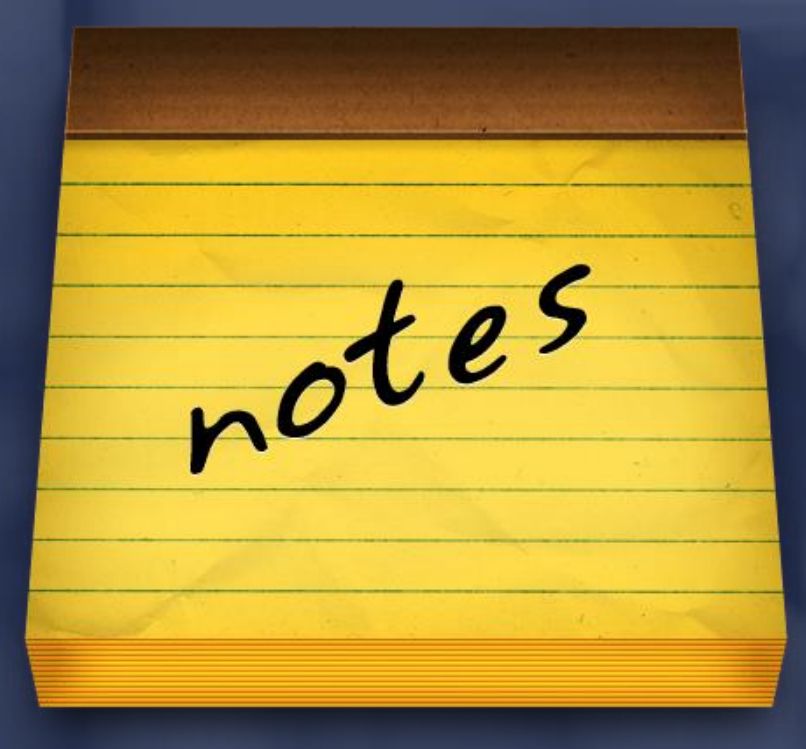

#### $O F$ FINANCIAL SERV NT. **Notes**

### Important Reminders:

➢ Can be viewed from the Workbench or Summary page.

➢ Can only be added from the Workbench page.

➢ May include attachments (e.g. htm, html, pdf, txt, doc, xls, etc.).

### ➢ Are permanent.

JIMMY PATRONIS F O

### OF FINANCIAL SE **Notes**

The types of CPS Medical notes are:

- $\triangleright$  Batch apply to the batch as a whole. They can be added at any time and viewed by all.
- ➢ Detail (Penalty) apply to a specific RNR, Timely Filing or Timely Payment penalty.

Each time a Rejected not Resubmitted (RNR), Timely Filing or Timely Payment penalty is disputed, a note must be added to explain the reason for the dispute.

> JIMMY PATRONIS-F O

### RTMENT OF FINANCIAL SERVICES Viewing Batch Documents Batch notes can be viewed from the 'Summary' or 'Workbench' page.

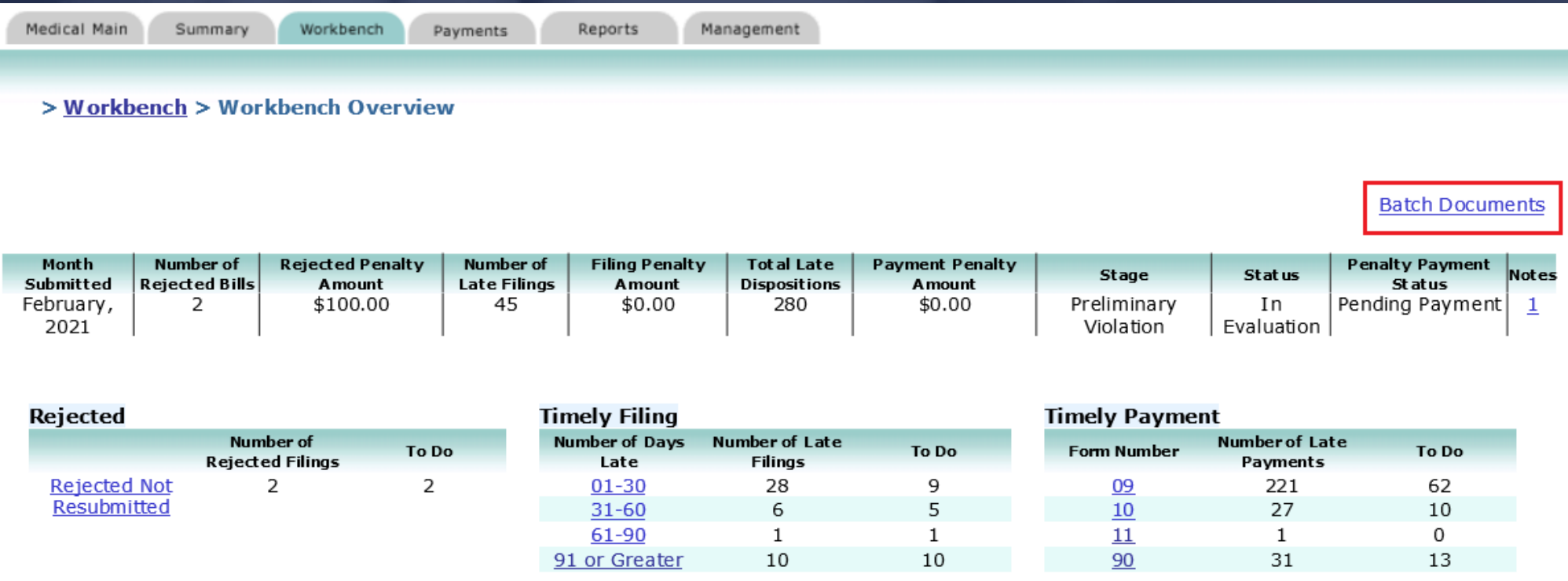

#### JIMMY PATRONIS- $F O$

### RTMENT OF FINANCIAL SERVICES Viewing Batch Documents To view a batch note, click on the hyperlink under the 'Notes' header. To add notes, click on the 'Add Notes' box.

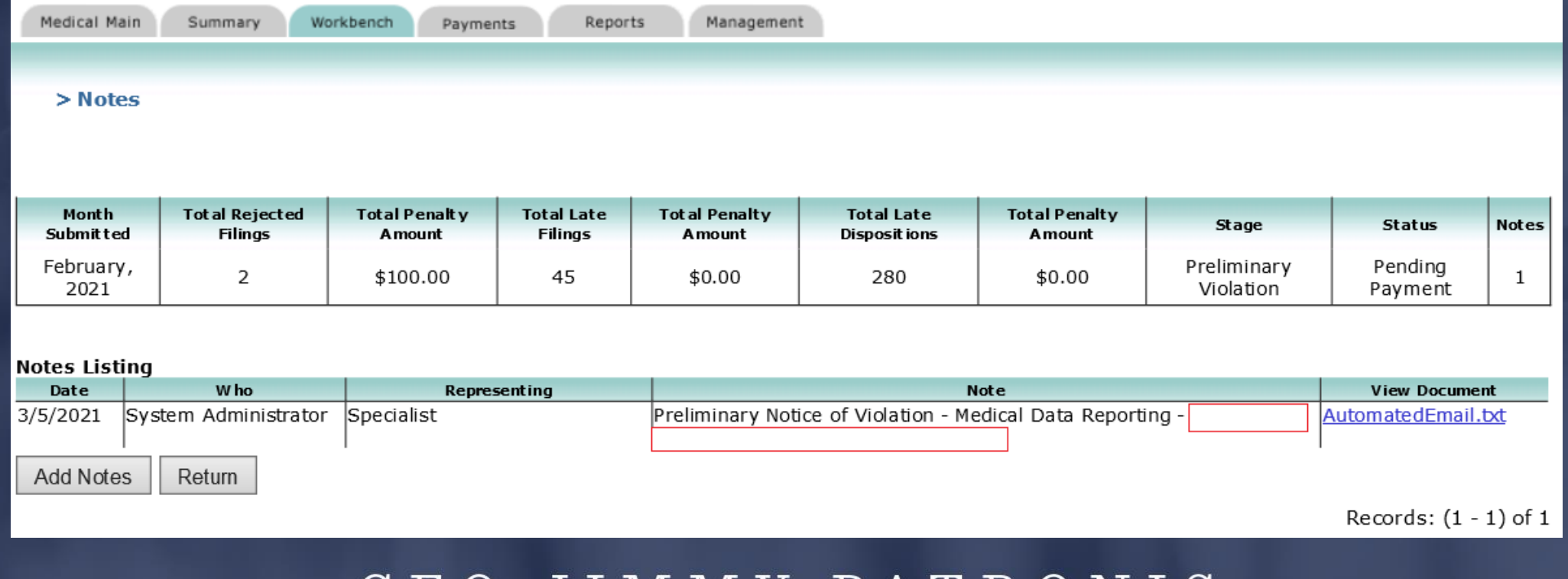

#### MY PATR

### DEPARTMENT OF FINANCIAL SERVICES Viewing Batch Documents To view a batch document, click on the 'Request To View' hyperlink.

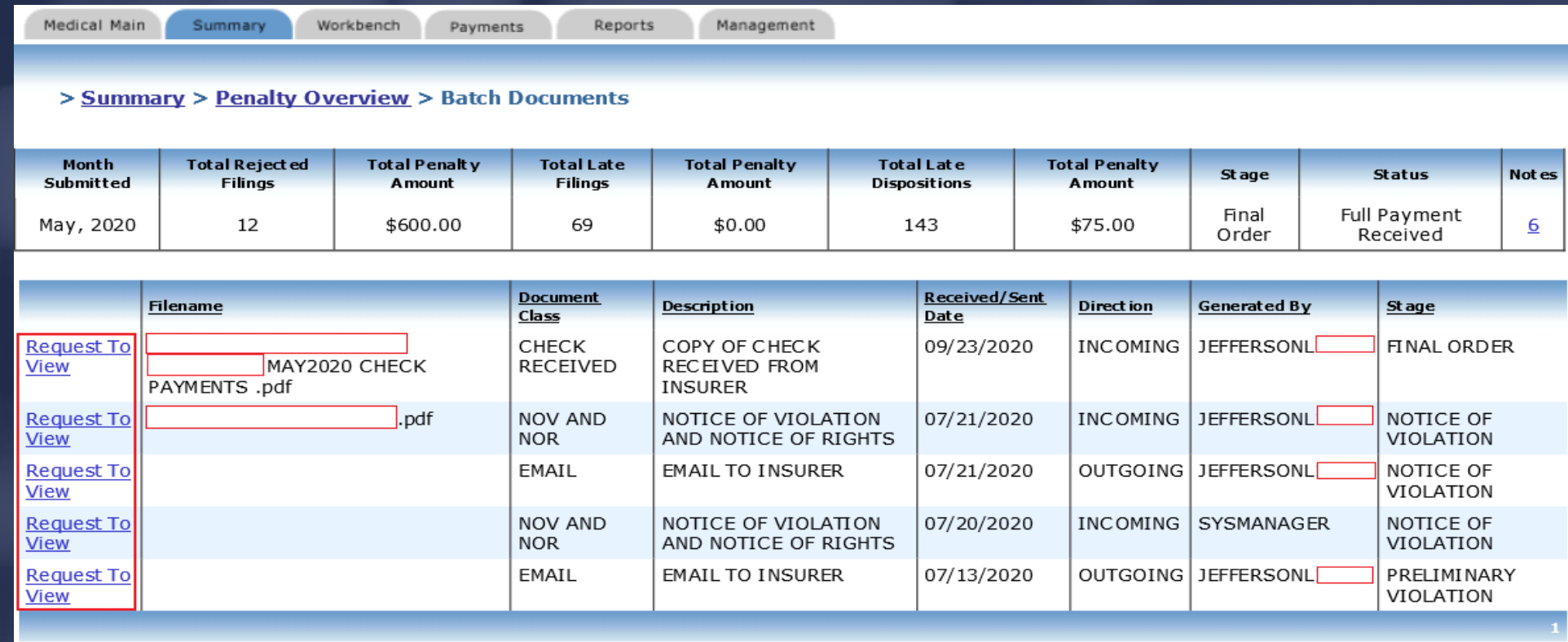

Records:  $(1 - 5)$  of 5

#### JIMMY PATRONIS-FO.

#### DEPARTMENT OF FINANCIAL SERVICES

# How To: Adding Penalty Notes

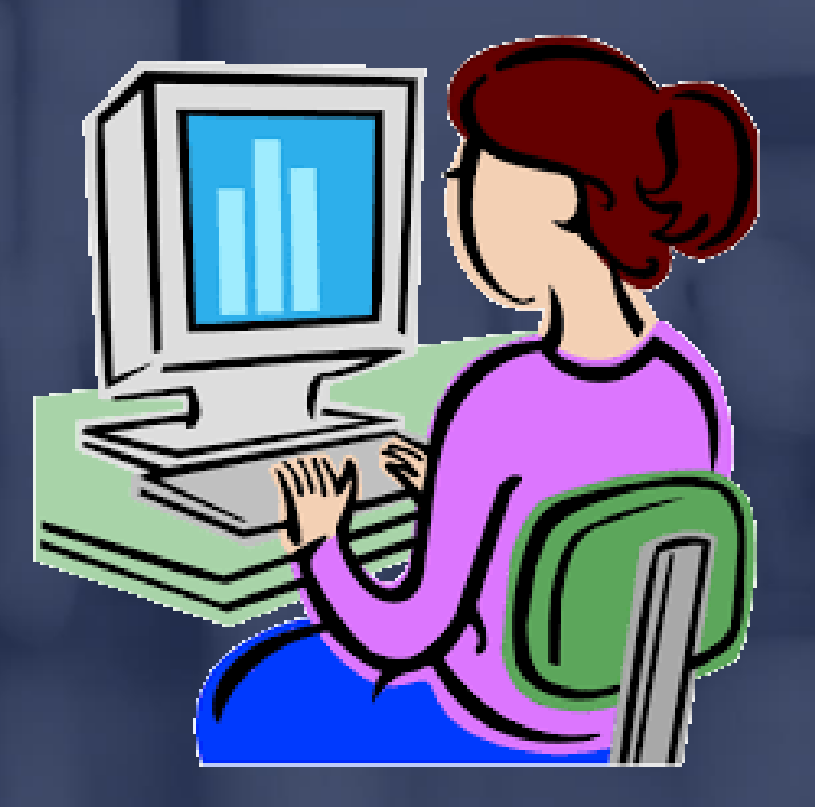

### ENT OF FINANCIAL SERVICES Adding Penalty Notes Notes can only be added via the 'Workbench' page. If needed, documents can also be uploaded.

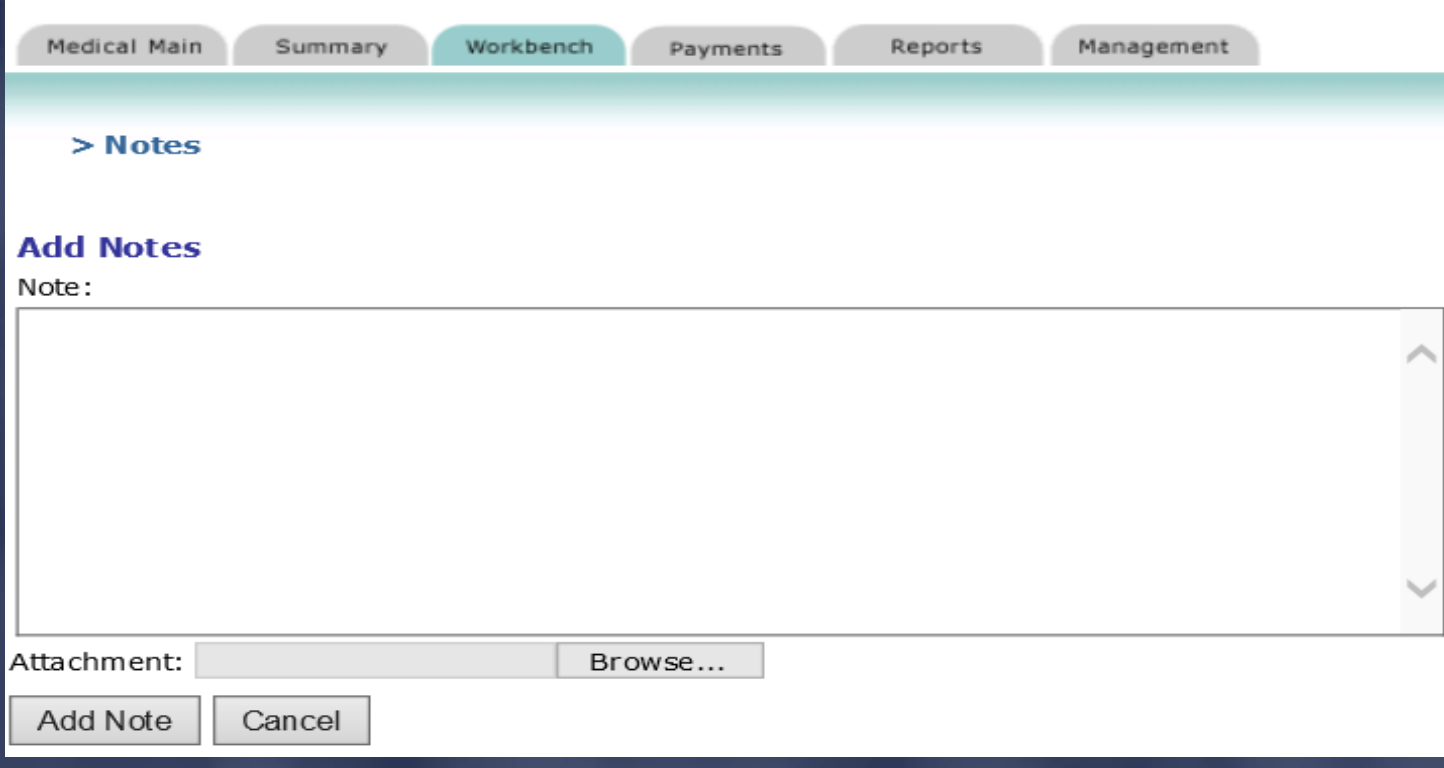

#### JIMMY PATRONIS-F O

DEPARTMENT OF FINANCIAL SERVICES

# Batch Submissions

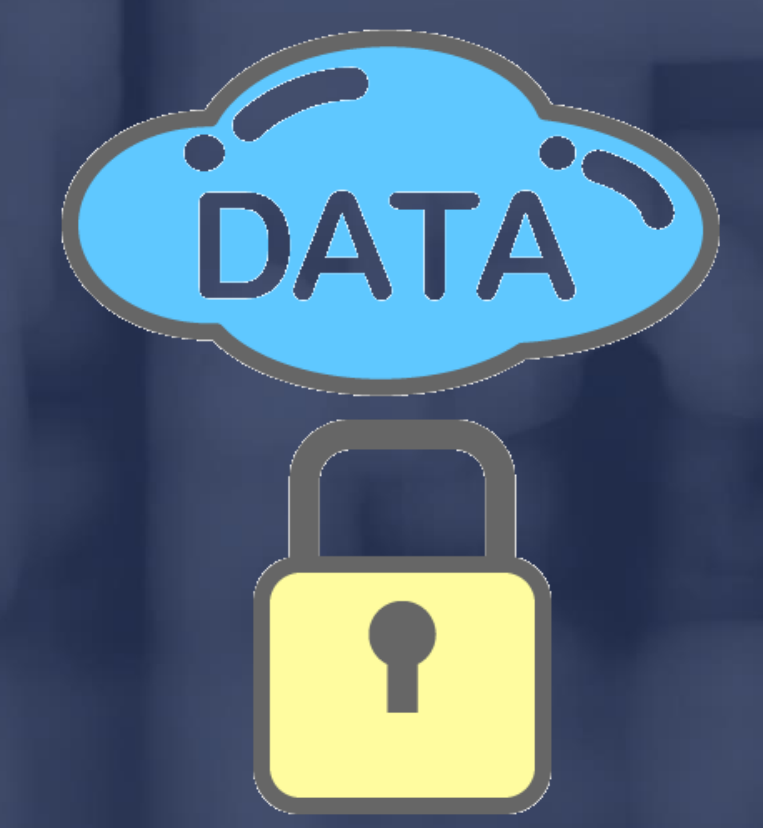

#### ANCIAL SER  $O F$ Batch Submissions

➢ Before submitting a batch to the Division, all penalties must have an insurer status of concur, dispute or Data Correction Received.

 $\triangleright$  A note must be added to each filing penalty with an insurer status of dispute.

 $\triangleright$  A note must be added to all payment penalties as well as proof of payment or documentation to support a dispute.

### ENT OF FINANCIAL SERVICES RT Batch Submissions (performing final check)Select 'Perform Final Check' to ensure all bills have been reviewed and worked.

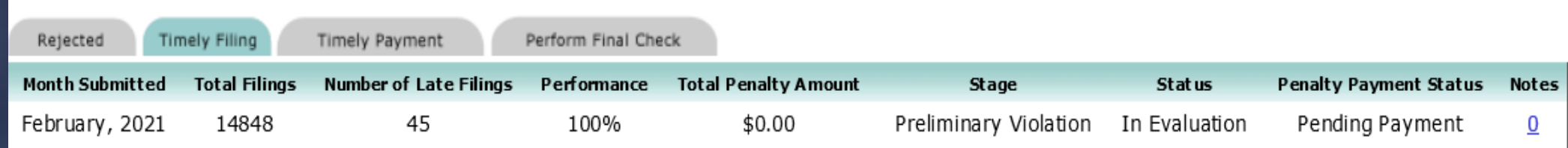

#### JIMMY PATRONIS-F O

ANCIAL SE Batch Submissions (performing final check)➢ All penalties that have not been addressed will have a status of new. ➢ The system will not indicate which penalties do not contain notes. To avoid confusion later, it's best to add notes when the penalty status is assigned. ➢ Use the 'Insurer Status' and 'Notes' column headers to quickly sort the data and identify incomplete items.

#### JIMMY PATRONIS  $\mathbf{F}$  $\bigcirc$

ANCIAL SE Batch Submissions (completed) $\triangleright$  Click on the batch that needs to be submitted. ➢ Check to ensure that both the Timely Filing and Timely Payment Penalties are 'Complete' (Y). ➢ Click on 'Submit' to complete. Submit

> JIMMY PATRONIS  $\mathbf{F}$  $\left( \right)$

### DEPARTMENT OF FINANCIAL SERVICES-Batch Submissions

### (completed)

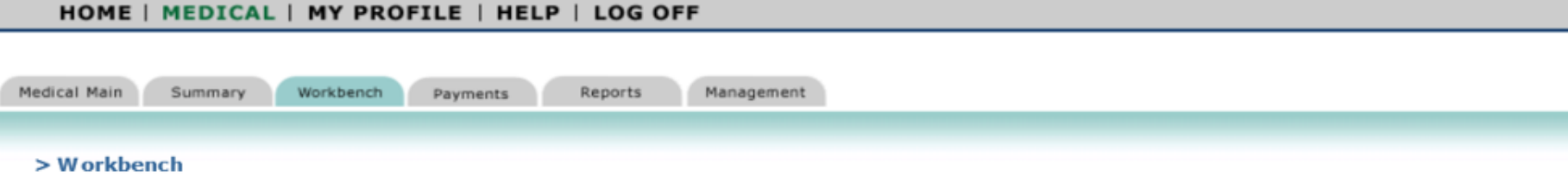

If you wish to submit a batch or remove it from the workbench, select the batch using the radio button on the left and then click the appropriate button at the bottom of the page.

#### 'Y' means both penalties (filing and payment) are ready for submission.

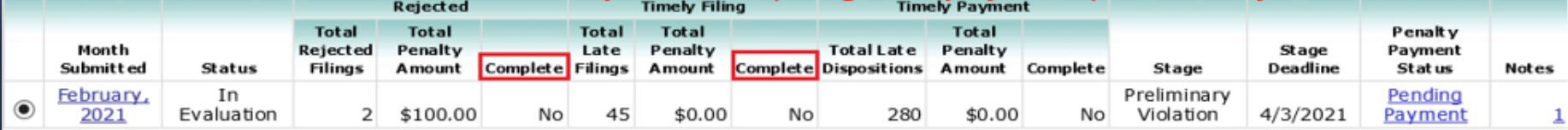

This is a high-level "workbench" view of your company's medical data for the chosen month. Click on the blue underlined months above in order to respond to the record-level details for that month.

Notes can be viewed or added by clicking the blue link under the column entitled "Notes." You may also upload documentation in support of your reasons for disputing any of the penalties assessed.

If you wish to view the summary details for your company's medical data submissions, please click "Summary" tab above.

Remove this item from my workbench Submit

 $\mathbf{F}$ ANCIAL SE **Batch Submissions** Remove this item from my workbench feature:  $\triangleright$  This should only be used if you wish to cancel all changes made during the processing of the batch and send it back.  $\triangleright$  This is the only method in which 'Notes' can be deleted but in doing so, it eliminates all work

performed in the batch as well.

#### JIMMY PATRONIS  $\mathbf{F}$  $\bigcirc$
### ANCIAL SE Batch Submissions

➢ After clicking the 'Batch Selection' button, click the "Submit" button to initiate the batch system review.

➢ If penalties have not been addressed or if disputed filing penalties do not have a 'Note' entered, the system will prompt the user.

➢ Batches that pass the final check are submitted to the Division for evaluation.

### JIMMY PATRONIS F O

### OF FINANCIAL SERVICES Batch Submissions

 $\triangleright$  If the batch is not complete, after clicking the 'Submit' button, the following message will appear:

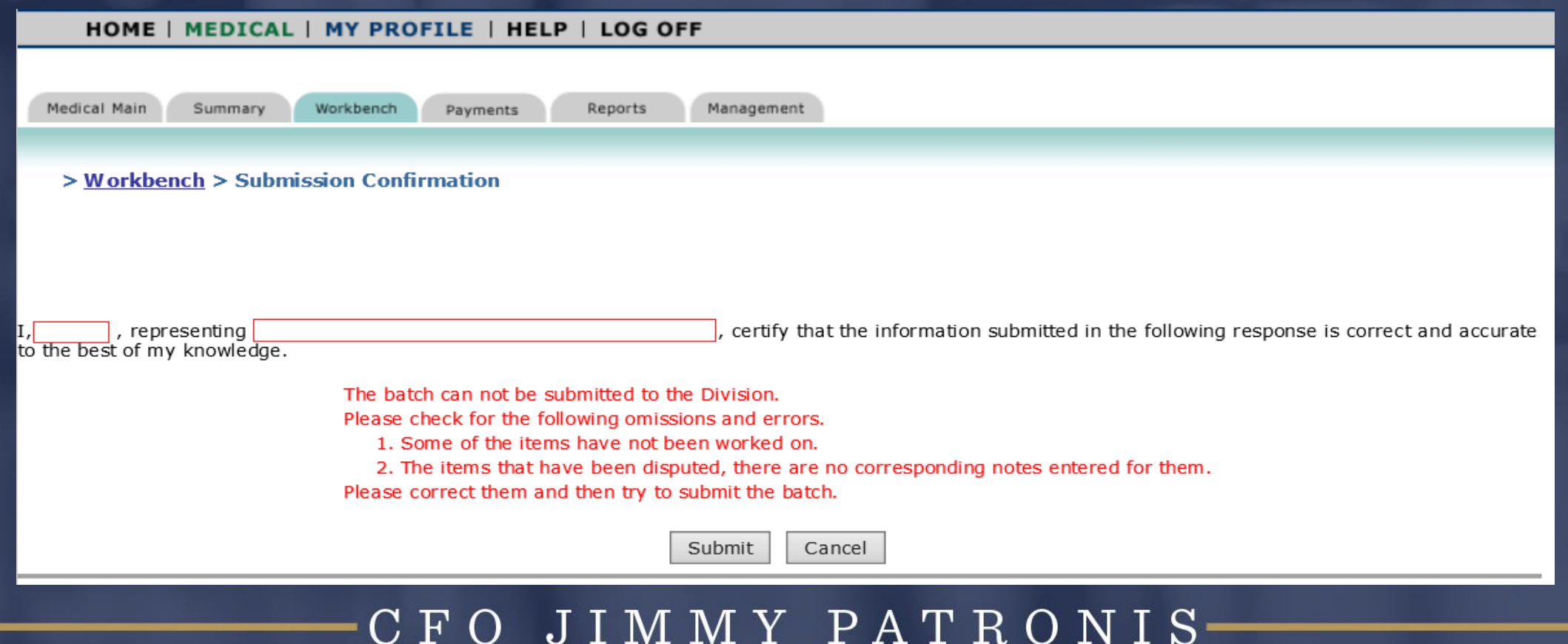

 $O$  F FIN ANCIAL SE Batch Submissions If the batch submission was successful:  $\triangleright$  The batch will no longer appear on the insurer's workbench.  $\triangleright$  The batch can be viewed on the insurer's summary page. ➢ The batch moves to the CPS Specialist's workbench at the Division. ➢ CPS Specialists are assigned specific insurers and are responsible for working those batches. JIMMY PATRONIS F O

## ANCIAL SE Batch Submissions

Next Steps:

- ➢ The assigned CPS Specialist will process the submitted batch within 15 business days.
- ➢ The assigned CPS Specialist will review all disputed penalties and the associated notes and/or attachments.

➢ After reviewing Florida Statutes, Division Rules and policies, the assigned CPS Specialist will determine if any of the disputes are acceptable. JIMMY PATRONIS

# ANCIAL S Batch Submissions

Next Steps (cont'd…):

➢ The assigned CPS Specialist will recalculate the batch if any disputed penalties are accepted and return the batch to the insurer's workbench reflecting the new penalty amount.

 $\triangleright$  The insurer can choose to pay the assessed penalty in full or in part; however, the batch will not be closed until full payment has been received.

#### JIMMY PATRONIS  $\mathbf{F}$  $\Omega$

# $O F$ FINANCIAL SERV **Batch Submissions** Next Steps (cont'd…): ➢ If an insurer has been assessed a "Timely Filing" penalty in excess of \$10,000, the penalty will be recalculated so that each untimely filing above \$10,000 will be assessed a penalty of \$5 (see Division Rule 69L-24).

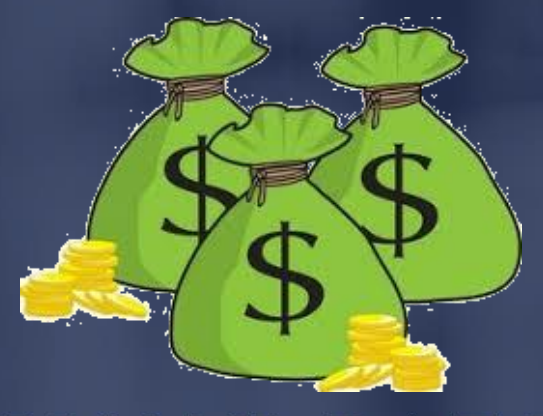

### JIMMY PATRONIS

# DEPARTMENT OF FINANCIAL SERVICES Payment Information

### OF FINANCIAL SER Batch Payment Information

Let's assume that the batch will be returned and the insurer has decided to pay for the batch in full or in part.

➢ Once a batch has been submitted to the Division, it can no longer be accessed on the insurer's workbench.

➢ Payment information can be accessed via the 'Summary' or 'Payments' tab.

(con't…)

JIMMY PATRONIS F O

### FINANCIAL SERV  $\Omega$  F Batch Payment Information

# Important:

Partial payments will not be reflected on the 'Summary' page. Please be sure to review information on the 'Payment' tab before issuing payment.

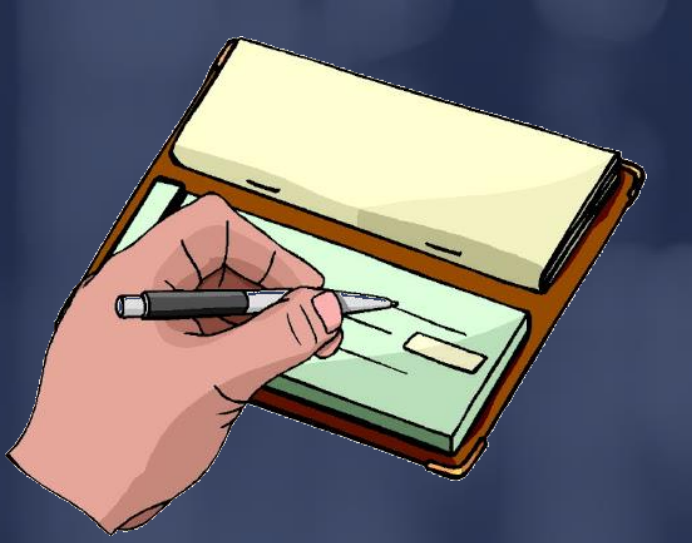

### JIMMY PATRONIS  $\mathbf F$

### DEPARTMENT OF FINANCIAL SERVICES-Batch Payment Information

### HOME | MEDICAL | MY PROFILE | HELP | LOG OFF

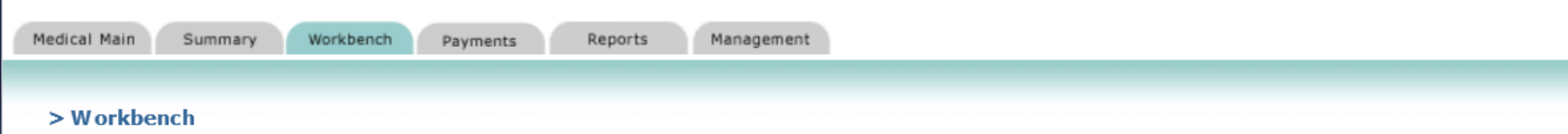

If you wish to submit a batch or remove it from the workbench, select the batch using the radio button on the left and then click the appropriate button at the bottom of the page.

### Click on 'Pending Payment'

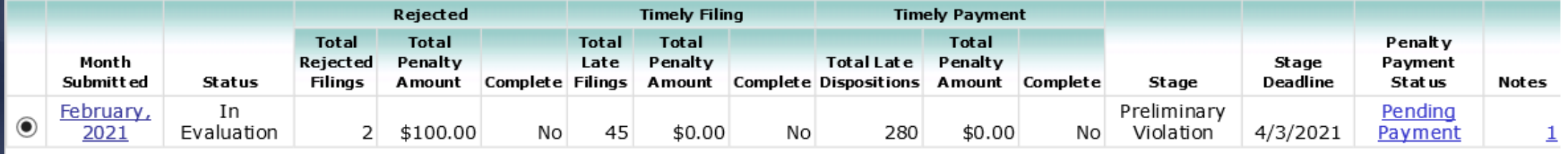

### DEPARTMENT OF FINANCIAL SERVICES-Batch Payment Information

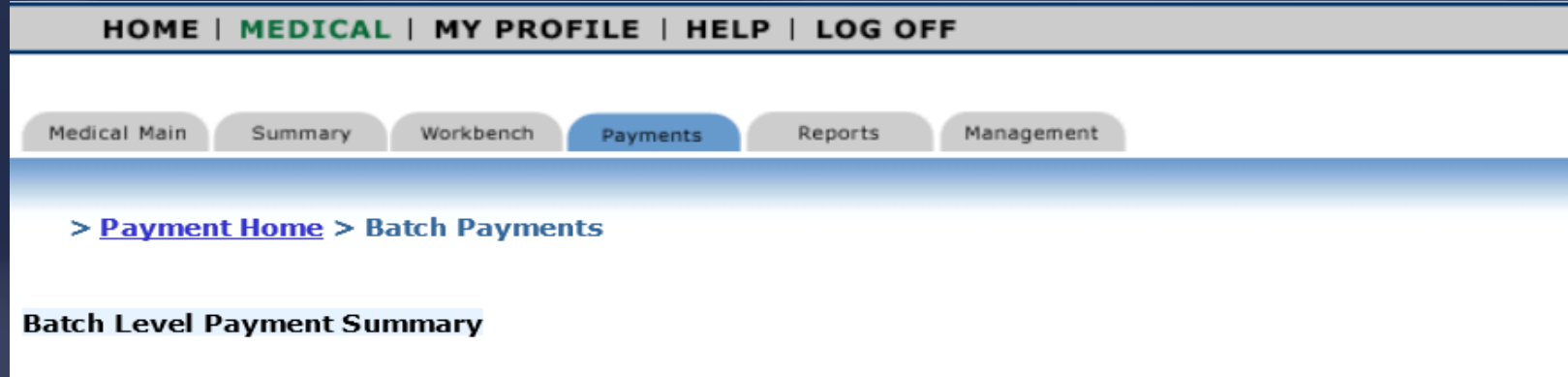

**Entity Name:** Month: February, 2021 **Batch Documents** Stage: Preliminary Violation Recalculate **Current Batch Status: In Evaluation** For 'traditional' check payments, Total Penalty Amount: \$100.00 **New Payment** click on New Payment.**Balance Due: \$100.00** New Refund **Total Payments: 0** Current Payment Status: Pending Payment **Current DOAH Outcome: Invoice Number: Payments/Refunds History** 

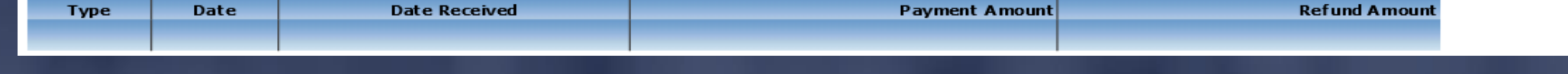

### FINANCIAL SE  $\mathbf{F}$ Batch Payment Options

Payments can be made manually with a check and there are two payment options available:

1. Full Payment (total batch payment amount)

2. Partial Payment (sum of all concurred filing penalties in a batch)

### JIMMY PATRONIS F O

### NT OF FIN ANCIAL SER Full Payments

A full payment should be made when the insurer agrees that all batch penalties have been sufficiently evaluated and no further action is necessary.

Once the full payment amount is received by the Division, the balance will be adjusted to zero and the batch will be closed.

A closed batch can only be viewed on the 'Summary' page and cannot be reopened.

### JIMMY PATRONIS F O

### ANCIAL SE Partial Payments

A partial payment can be made if the insurer receives the initial review of the batch penalties and feels that some or all of the disputed penalties that were denied by the Specialist should be reviewed again by the Division of Workers' Compensation.

The Centralize Performance System automatically calculates the partial payment amount as the sum of all concurred penalties in the batch.

(con't…)

#### JIMMY PATRONIS  $\mathbf F$  $\bigcap$

### ENT OF FINANCIAL SERVICES Partial Payments

Disputed penalties that were accepted by the Division are nullified and do not have an effect on the batch penalty amount.

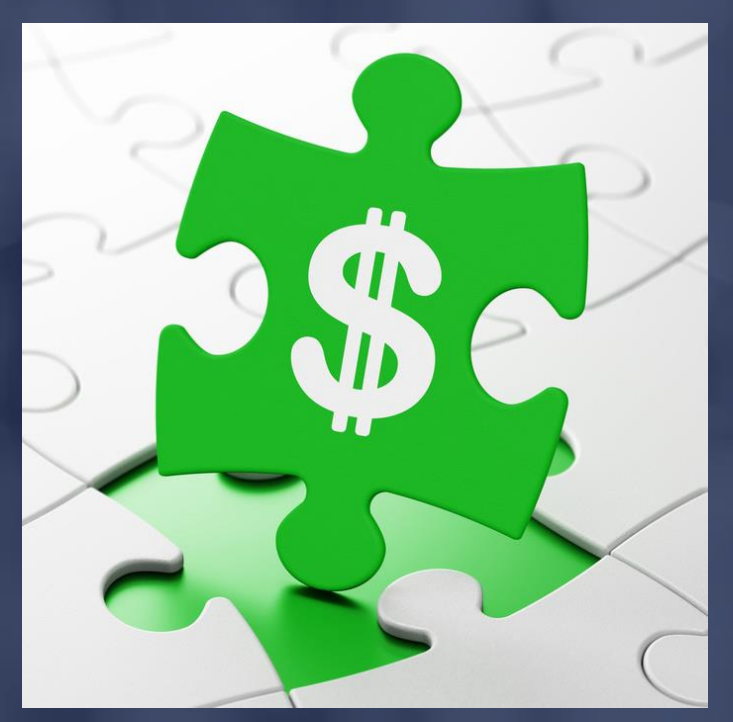

#### JIMMY PATRONIS  $\mathbf F$  $\overline{O}$

DEPARTMENT OF FINANCIAL SERVICES-

# Making Payments

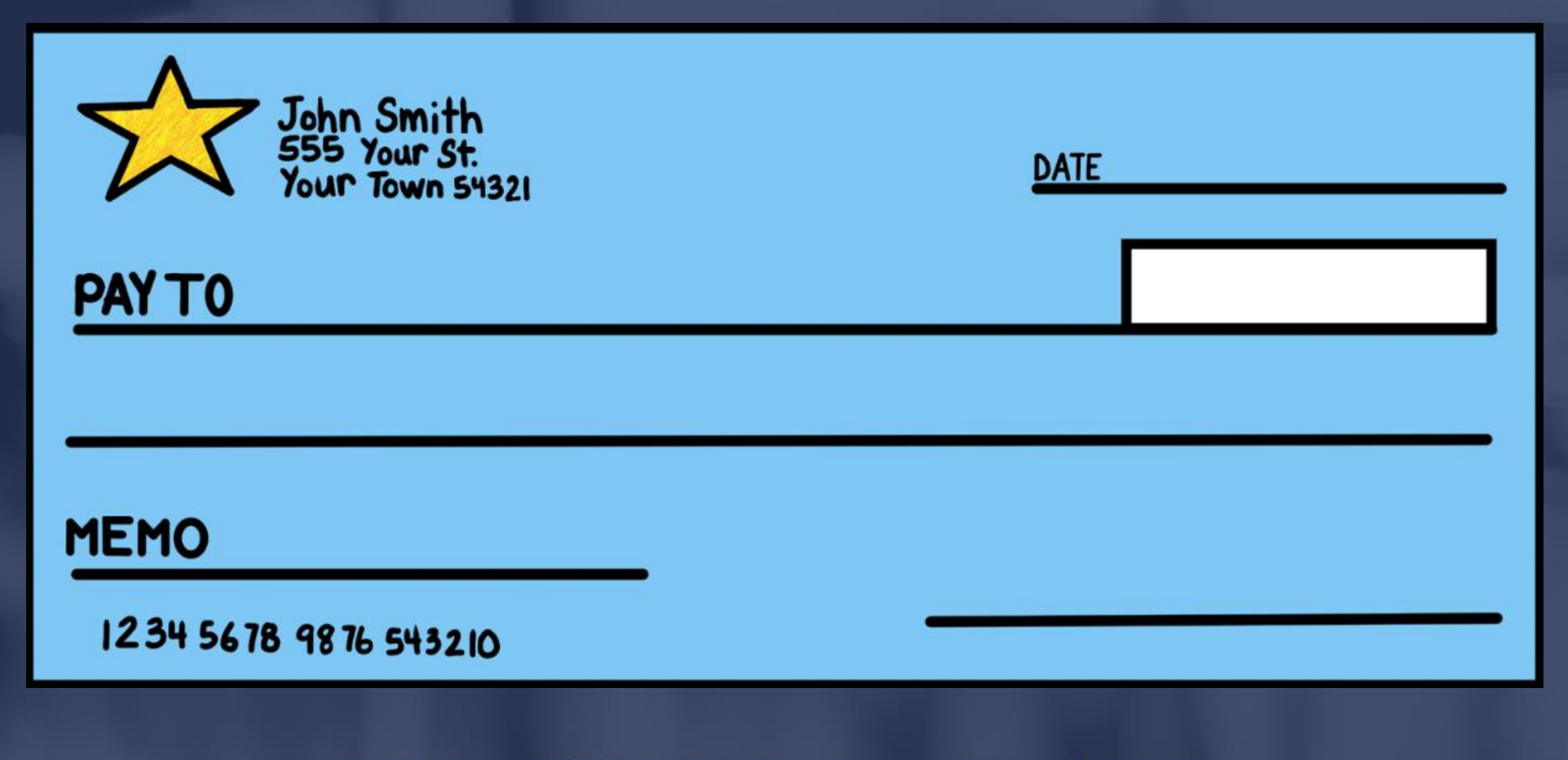

## -DEPARTMENT OF FINANCIAL SERVICES-Making Payments

### HOME | MEDICAL | MY PROFILE | HELP | LOG OFF

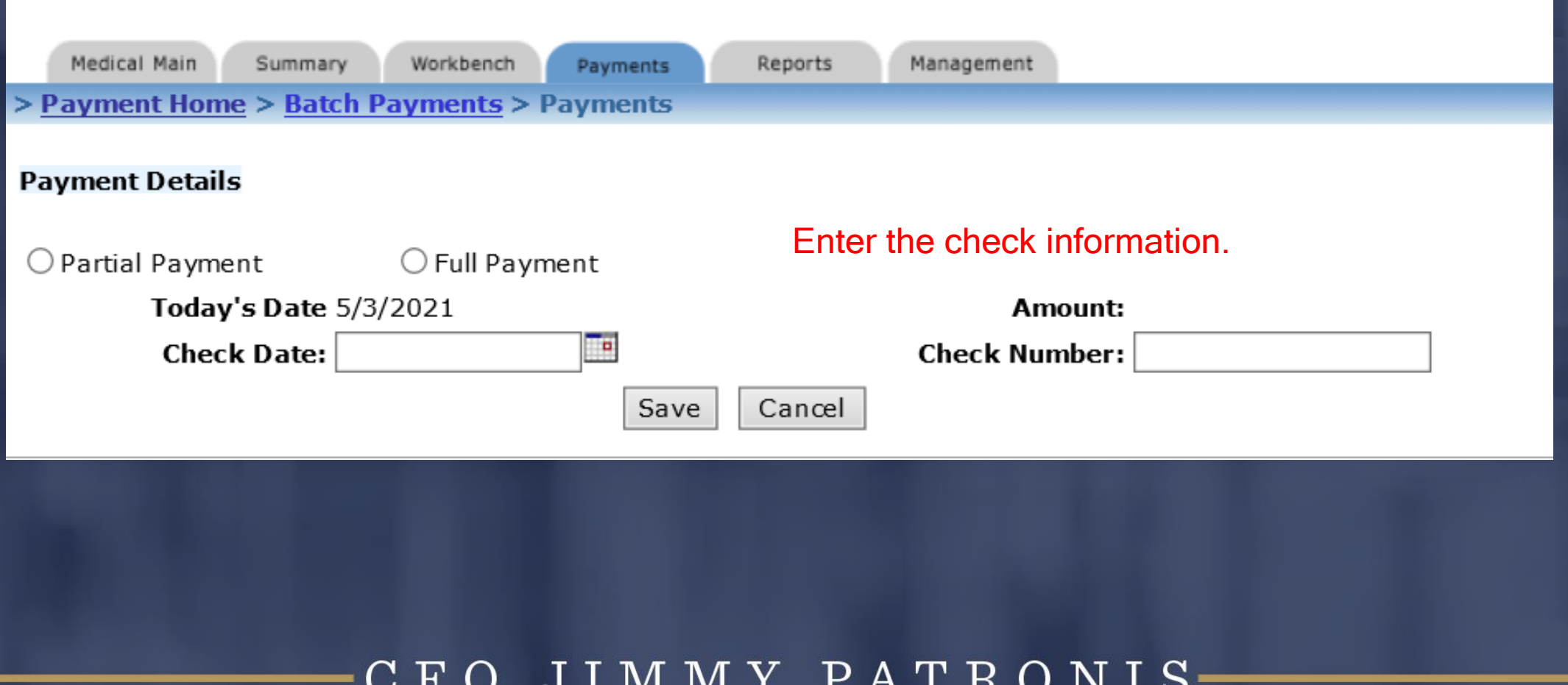

### $\Omega$  F FINANCIAL SERVICES Making Payments

Print the "Payment Statement" and send it along with the payment mailed to the Division. Also, be sure to include the applicable Revenue Source Code (RSC) in the memo of the check.

Indemnity RSC = 5431J Medical RSC = 5436J

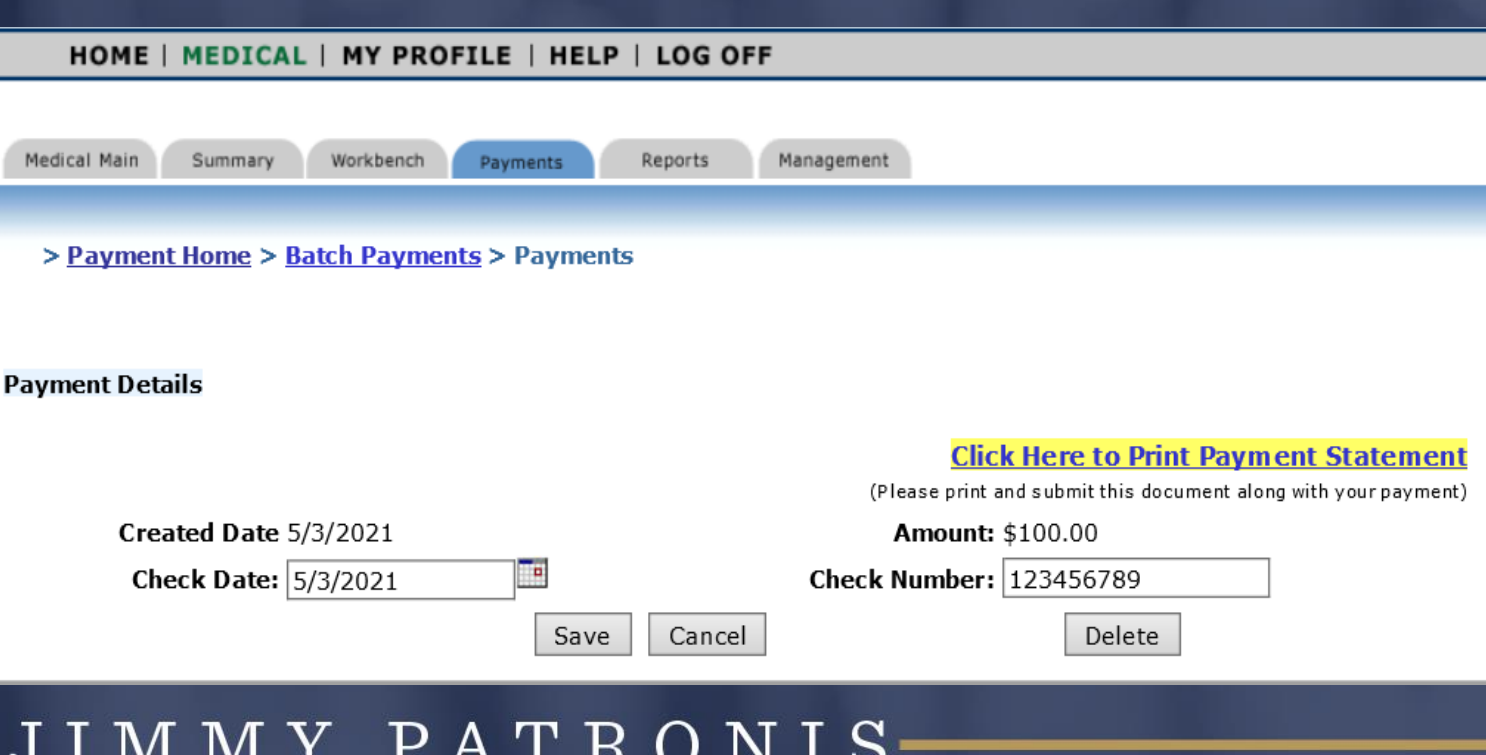

# DEPARTMENT OF FINANCIAL SERVICES-Making Payments

### HOME | MEDICAL | MY PROFILE | HELP | LOG OFF

 $5/3/2021$ 

Payment

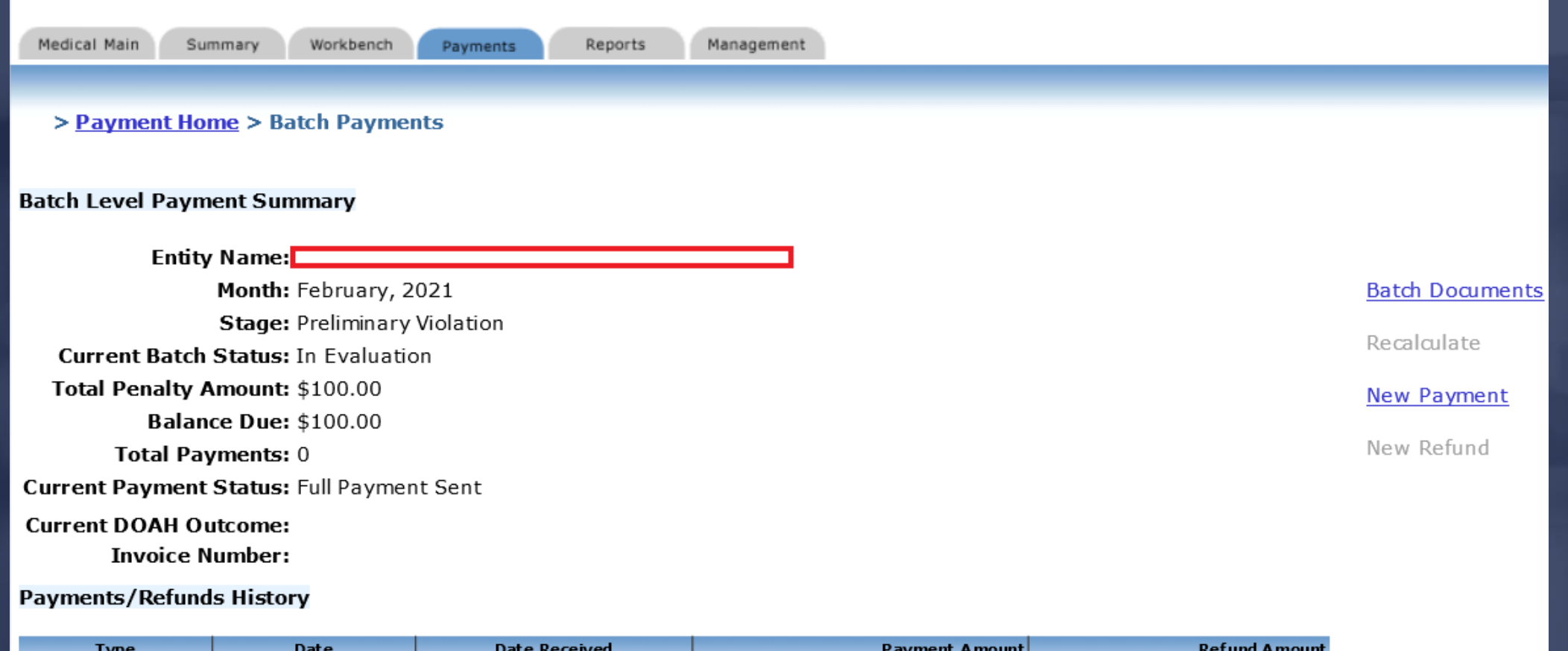

### DEPARTMENT OF FINANCIAL SERVICES

# Administrative Functions

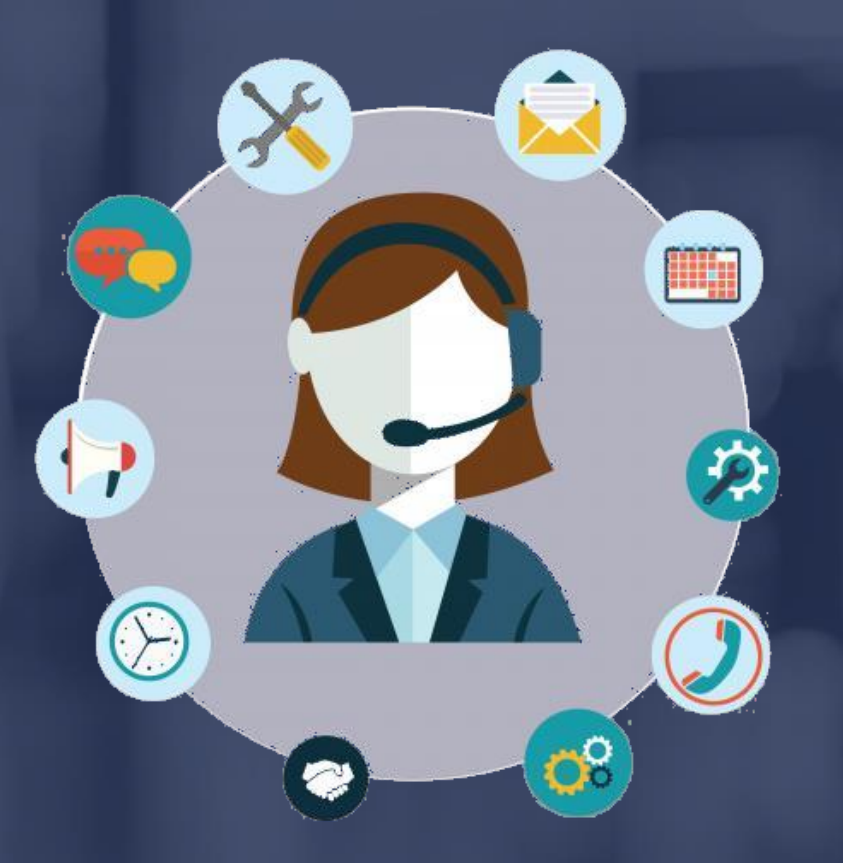

# DEPARTMENT OF FINANCIAL SERVICES Administrative Functions The link to the Centralized Performance System is: <https://apps.fldfs.com/cps/Logon.aspx>

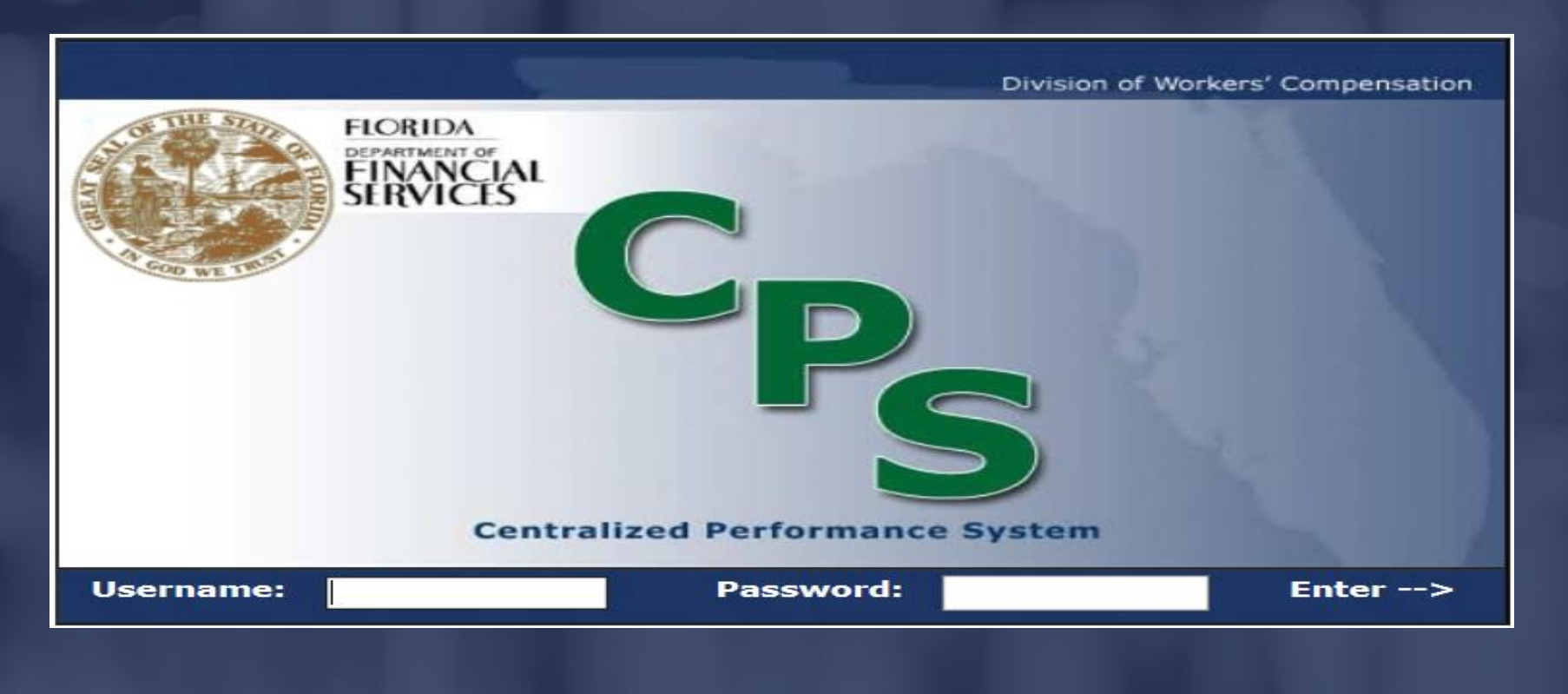

OF FINANCIAL SE Administrative Functions The insurer's CPS Administrator can: ➢ Create new sub-accounts  $\triangleright$  Edit the permissions of existing sub-accounts ➢ Lock/unlock sub-accounts ➢ Control TPA access to batches

#### JIMMY PATRONIS  $\mathbf{F}$  $\Omega$

 $\Omega$  F ANCIAL SE  $F I$ Administrative Functions ➢ The insurer's CPS Administrator has the authority to also create sub-accounts and grant permission to others who work within the company.

 $\triangleright$  There is no limit to the amount of sub-accounts that can be created.

#### JIMMY PATRONIS  $\mathbf{F}$  $\bigcap$

# DEPARTMENT OF FINANCIAL SERVICES Administrative Functions To create a sub-account, log into CPS:

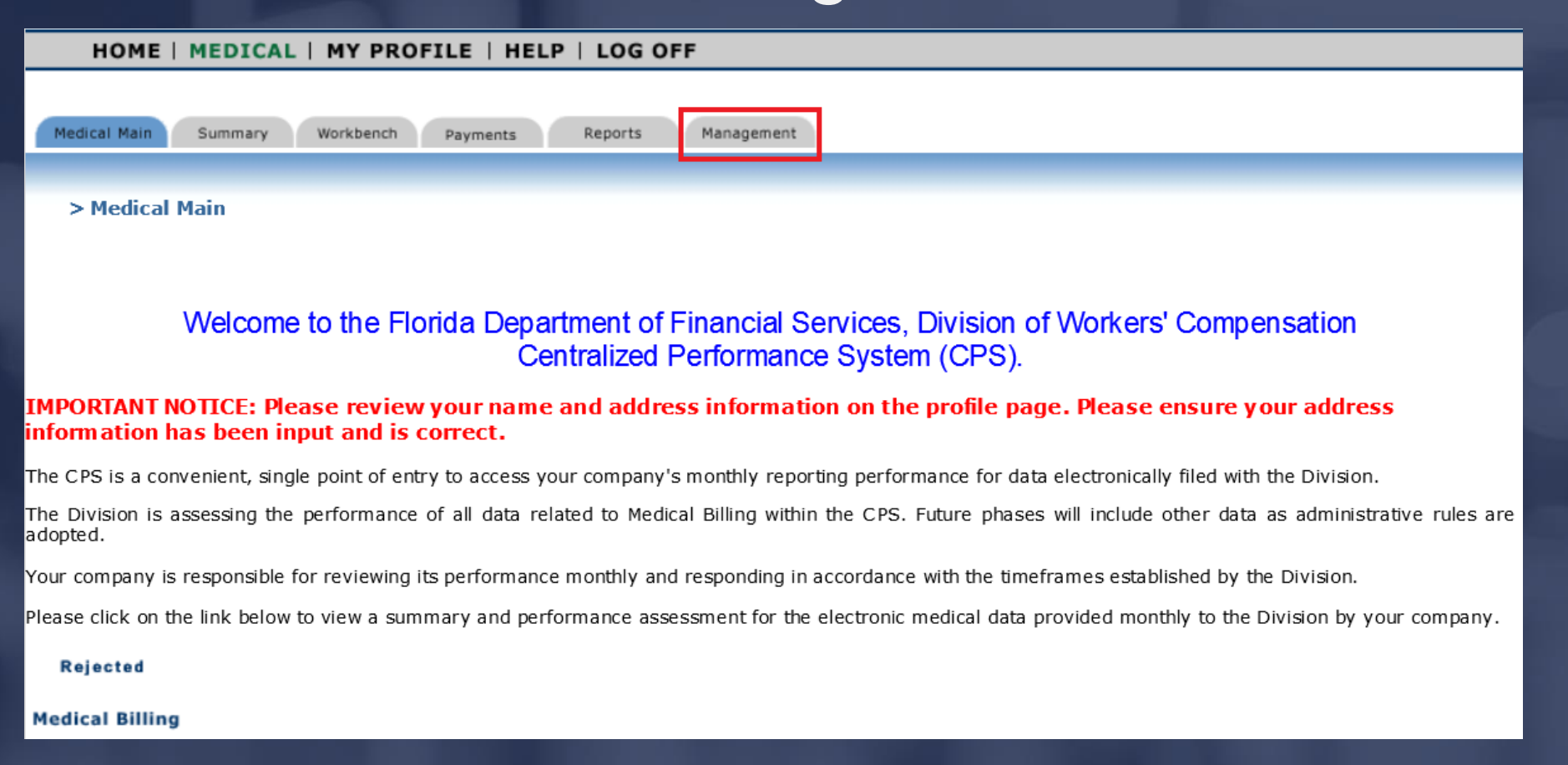

### JIMMY PATRONIS- $F O$  $\mathbf C$

OF FINANCIAL SERV Creating/Managing Accounts Click the 'Add New' hyperlink to display the Account Administration Detail Page which is essentially a blank user template. New user information must be entered in order to create an account.

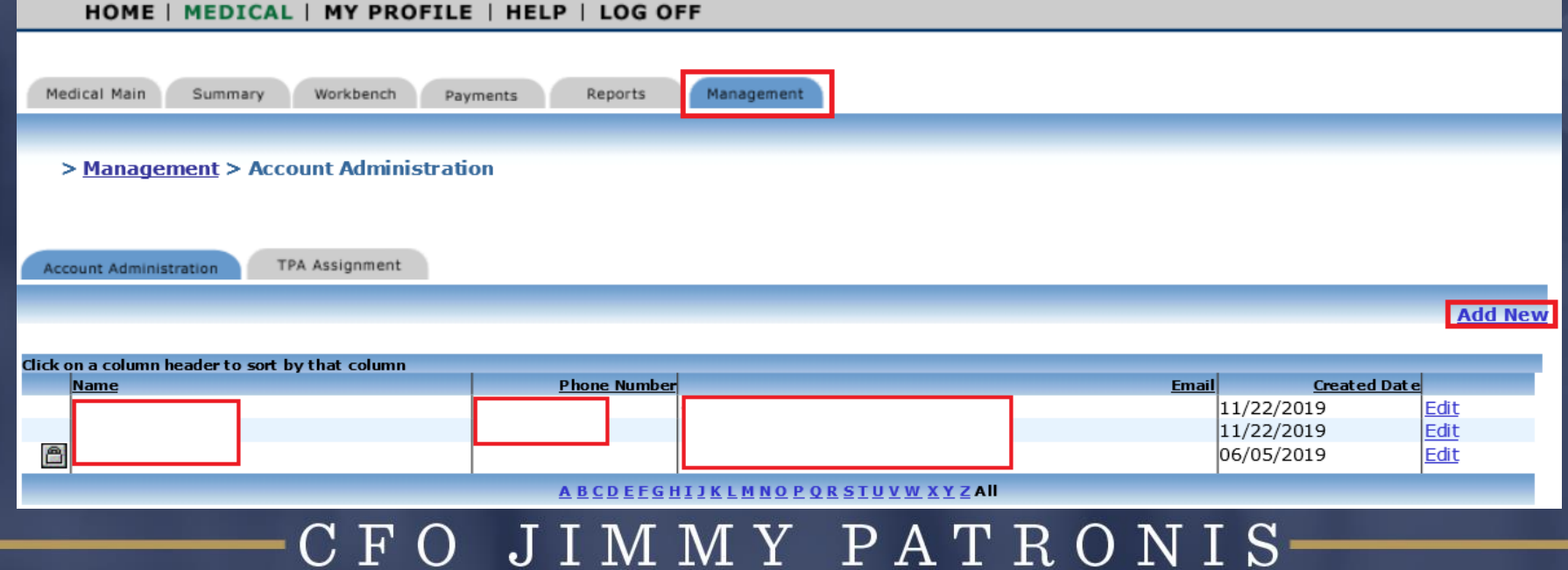

# DEPARTMENT OF FINANCIAL SERVICES Creating/Managing Accounts

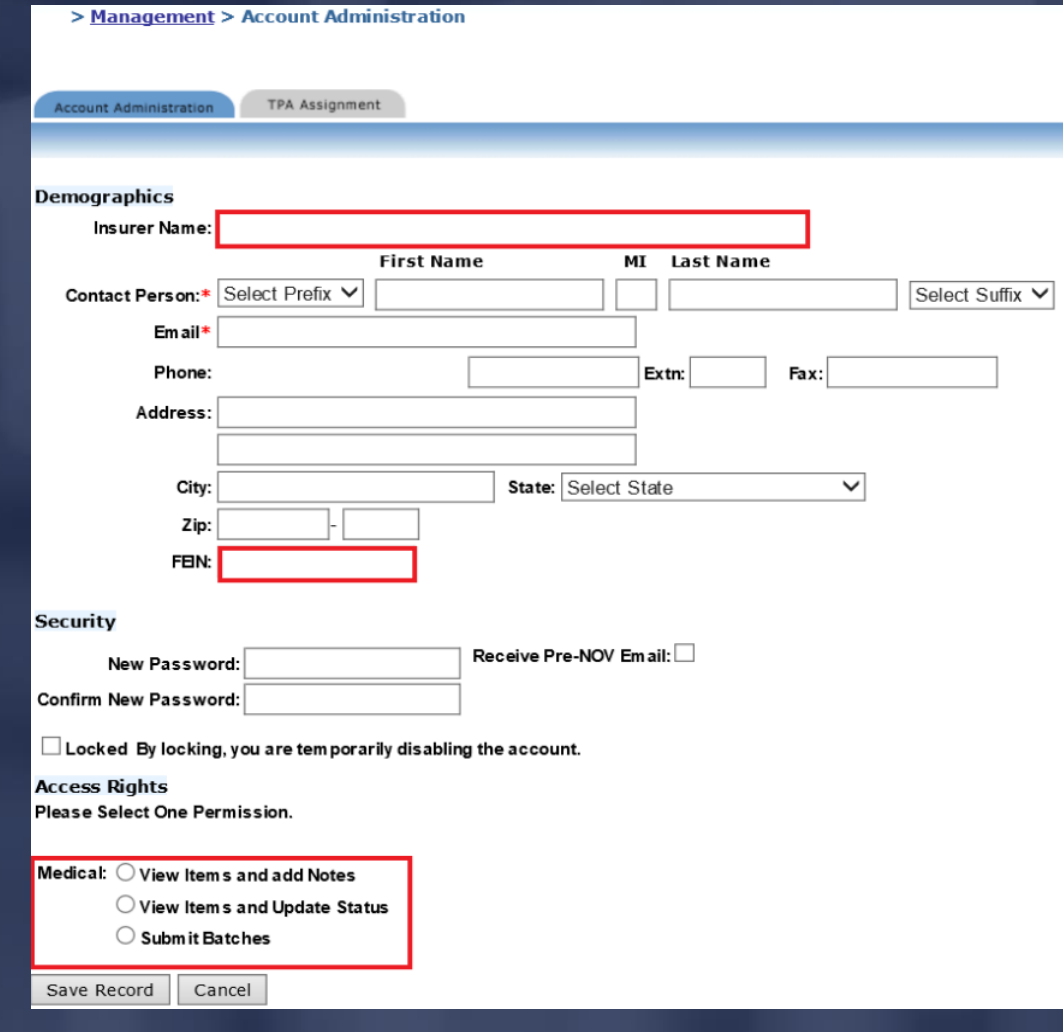

OF FINANCIAL SE Creating/Managing Accounts Sub-account fields include:

➢ Contact person: This is the name of the subaccount user.

➢ Email address: If the insurer's CPS Administrator wishes to have the sub-account user receive CPS related notifications, the user's email address should be entered in that field.

> JIMMY PATRONIS  $\mathbf{F}$  $\left($

# OF FINANCIAL SER Account Access Rights View Items and Add Notes

➢ This level of access is intended to be used by managers, auditors or any other individual the insurer wishes to grant access to view all of their CPS data. The user will also be able to add notes to CPS batches.

#### JIMMY PATRONIS  $\mathbf{F}$  $\Omega$

### $O$  F ANCIAL SE FIN Account Access Rights View Items and Update Status

➢ This level of access is intended to be used by users who will be actively processing CPS batches before submitting them to the Division of Workers' Compensation. Users with this level of access can view items as well as assign penalty statuses (concur or dispute).

#### JIMMY PATRONIS  $\mathbf{F}$  $\bigcirc$

# OF FINANCIAL SER Account Access Rights Submit Batches

 $\triangleright$  By default, this level of access is granted to the insurer's CPS Administrator. The administrator can decide whether to keep this level of access or delegate it to another individual within the company.

cont'd…

#### JIMMY PATRONIS  $\mathbf{F}$  $\bigcap$

# OF FINANCIAL SER Account Access Rights Submit Batches

➢ With this level of access, the user can view and add notes to batches, assign penalty statuses (concur or dispute) and submit batches to the Division of Workers' Compensation.

**Submit** 

JIMMY PATRONIS  $\mathbf{H}$  $\Omega$ 

# DEPARTMENT OF FINANCIAL SERVICES-Account Access Rights

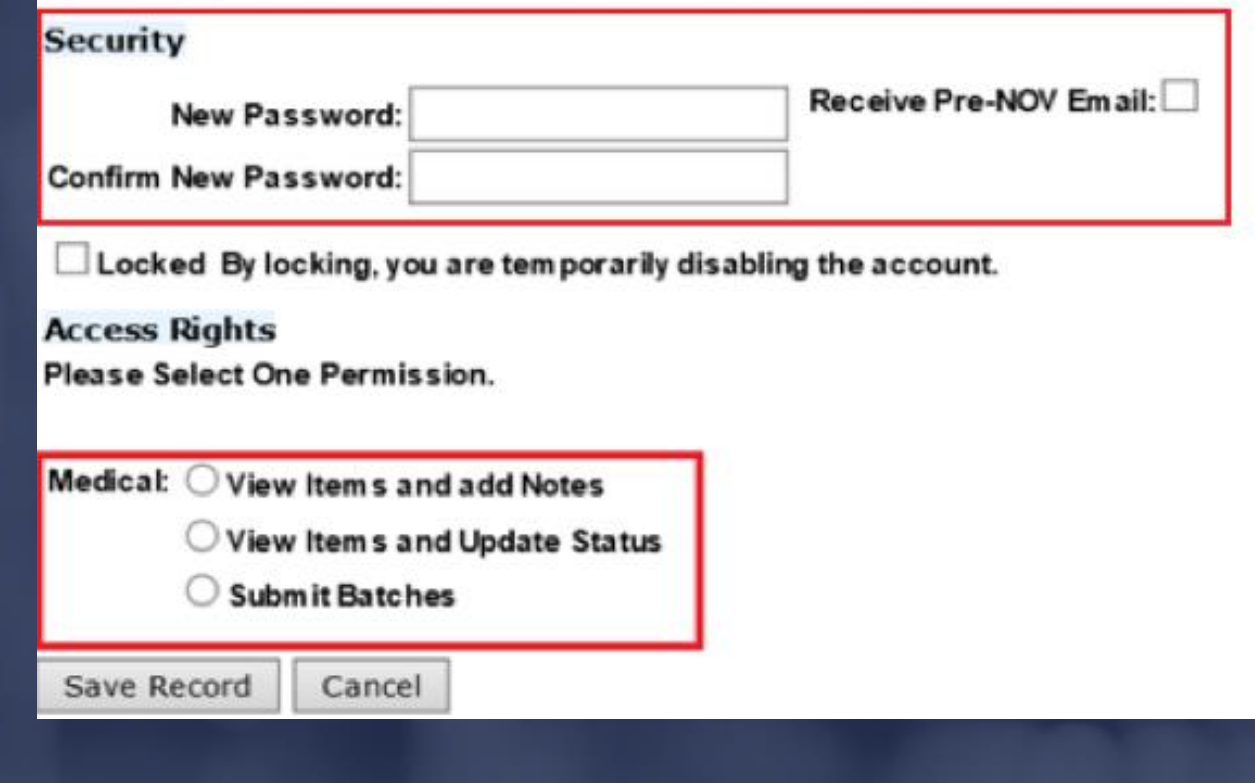

## DEPARTMENT OF FINANCIAL SERVICES Passwords

The account password will be sent via email to the address of the account user. If you forget your password, simply click on the 'Forgot your password' link to reset it.

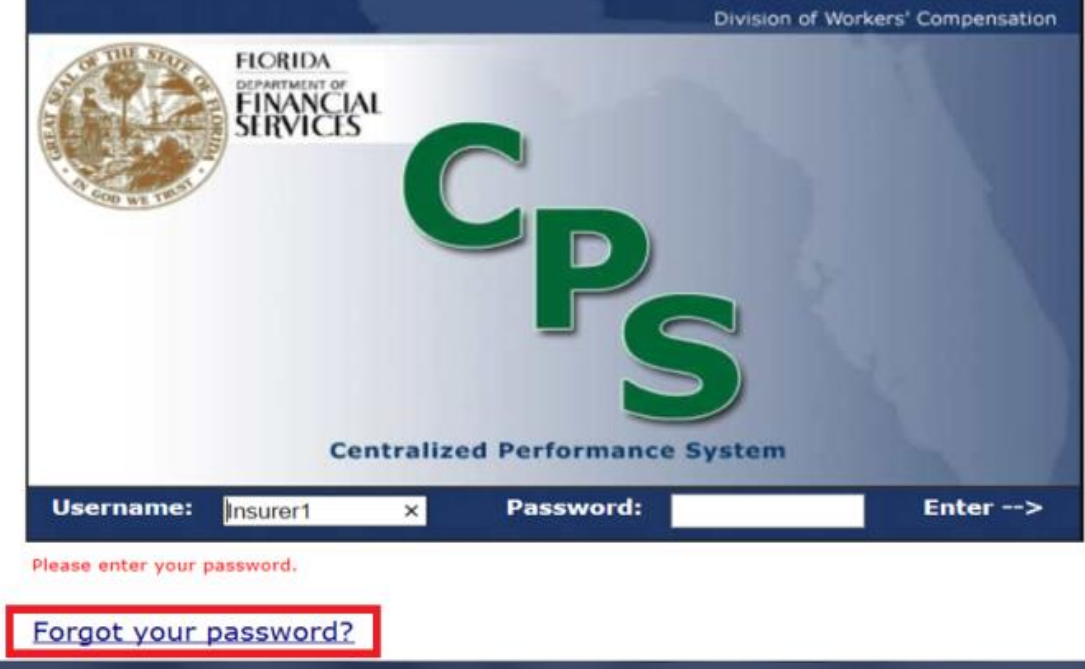

FINANCIAL SERV  $\overline{O}$  F  $\mathbf{T}$ Modifying Sub-Accounts Permissions for existing sub-accounts can be modified by the insurer's CPS Administrator as needed. To make changes to an existing sub-account, click on the 'Management' tab then 'Edit' next to the user's name.

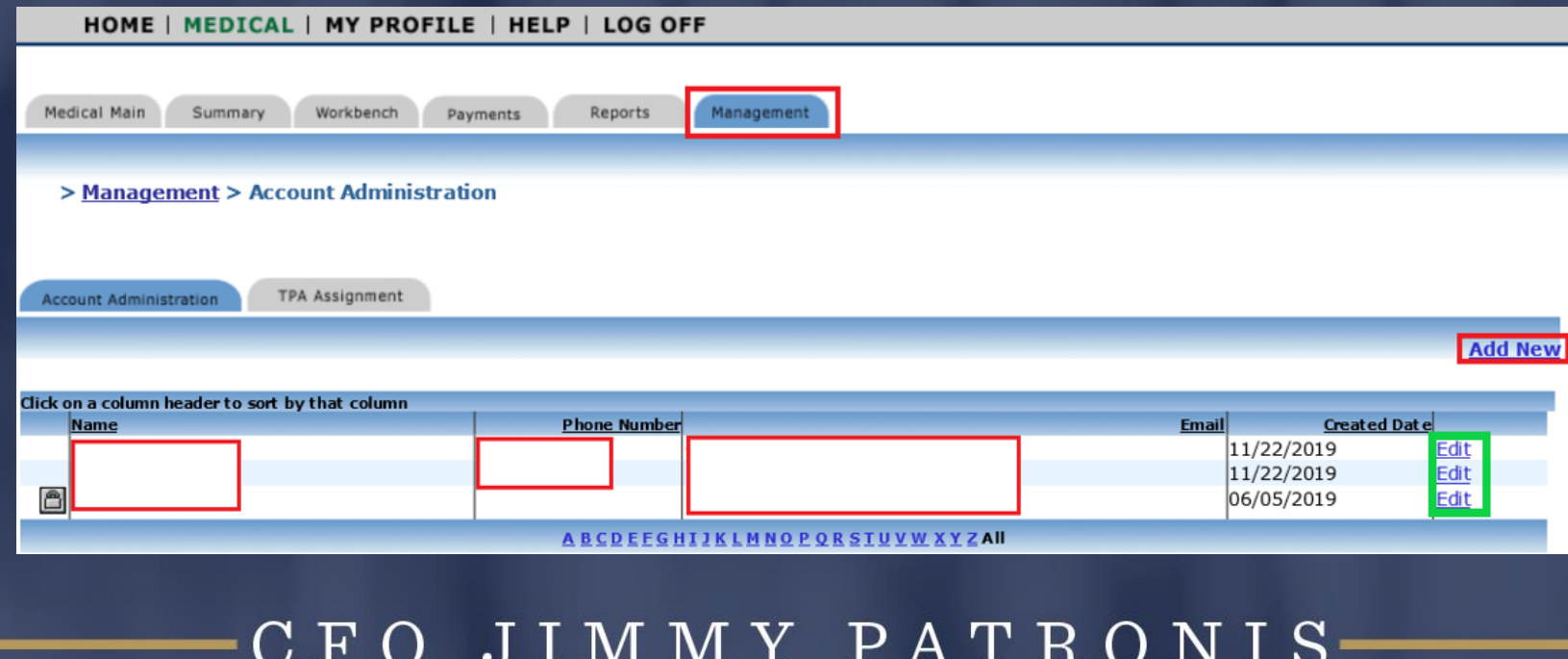

 $\Omega$  F FINANCIAL SER Modifying Sub-Accounts The following options are available once all necessary changes have been made:

➢ Save Record (saves profiles changes) Cancel (cancels profile changes) Delete (deletes the user's account)

#### JIMMY PATRONIS  $\mathbf{F}$  $\Omega$

# NT OF FINANCIAL SERV Optional Features

# **Lockout**

➢ This feature locks or unlocks a user's account. The insurer's CPS Administrator or the Division of Workers' Compensation staff has the ability to lock accounts.

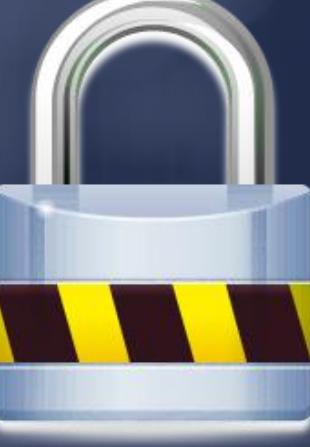

### JIMMY PATRONIS  $\mathbf{F}$  $\Omega$
# NT OF FINANCIAL SER Optional FeaturesLockout by the Division of Workers' Compensation ➢ The Division reserves the right to lock any insurer's account. If that occurs, a system generated email will be sent to the insurer's CPS Administrator.

➢ By default, all sub-accounts for that insurer will be locked out as well.

(con't…)

## NT OF FINANCIAL SERV Optional Features

➢ If the insurer's CPS Administrator or sub-account user tries to log into CPS, they will receive a message regarding the lockout and will then be instructed to contact their Division of Workers' Compensation CPS Specialist for further information.

(con't…)

#### JIMMY PATRONIS  $\mathbf{F}$  $\bigcirc$

### ENT OF FINANCIAL SERVICES Optional Features

➢ Once the account is unlocked, it is the responsibility of the insurer's CPS Administrator to unlock each sub-account and notify the user(s).

#### JIMMY PATRONIS  $\mathbf{F}$  $\Omega$

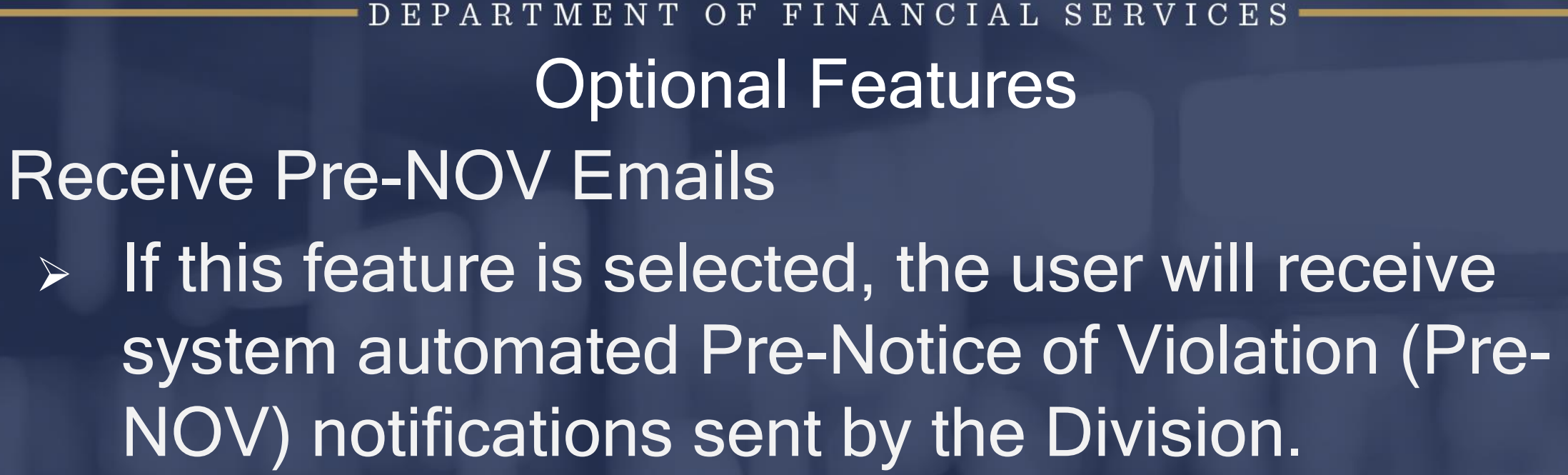

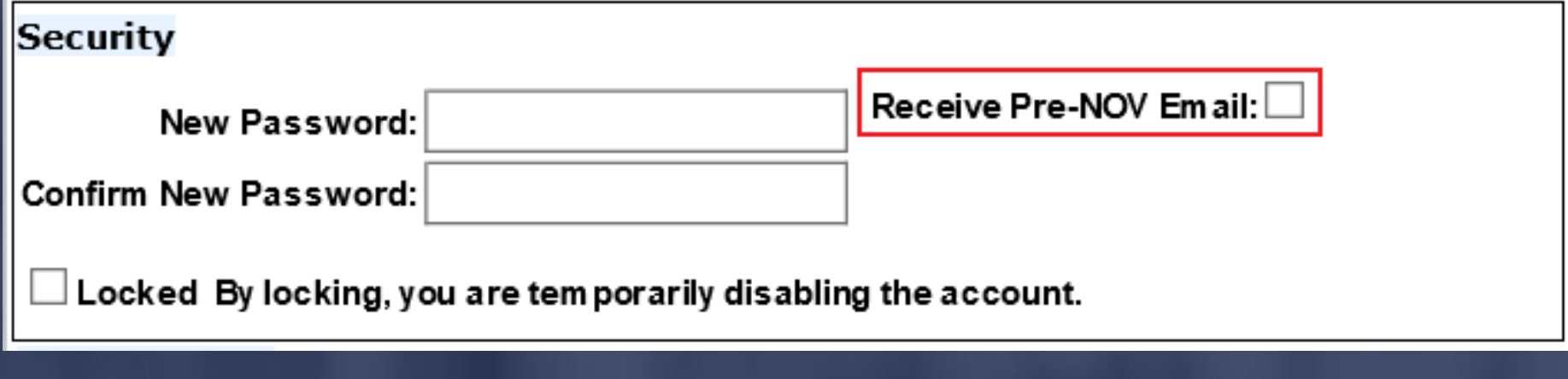

## ENT OF FINANCIAL SERVICES TPA Assignments

To change the TPA security role, check the 'Select' box and choose the 'Access' type. Remember to

save the changes.

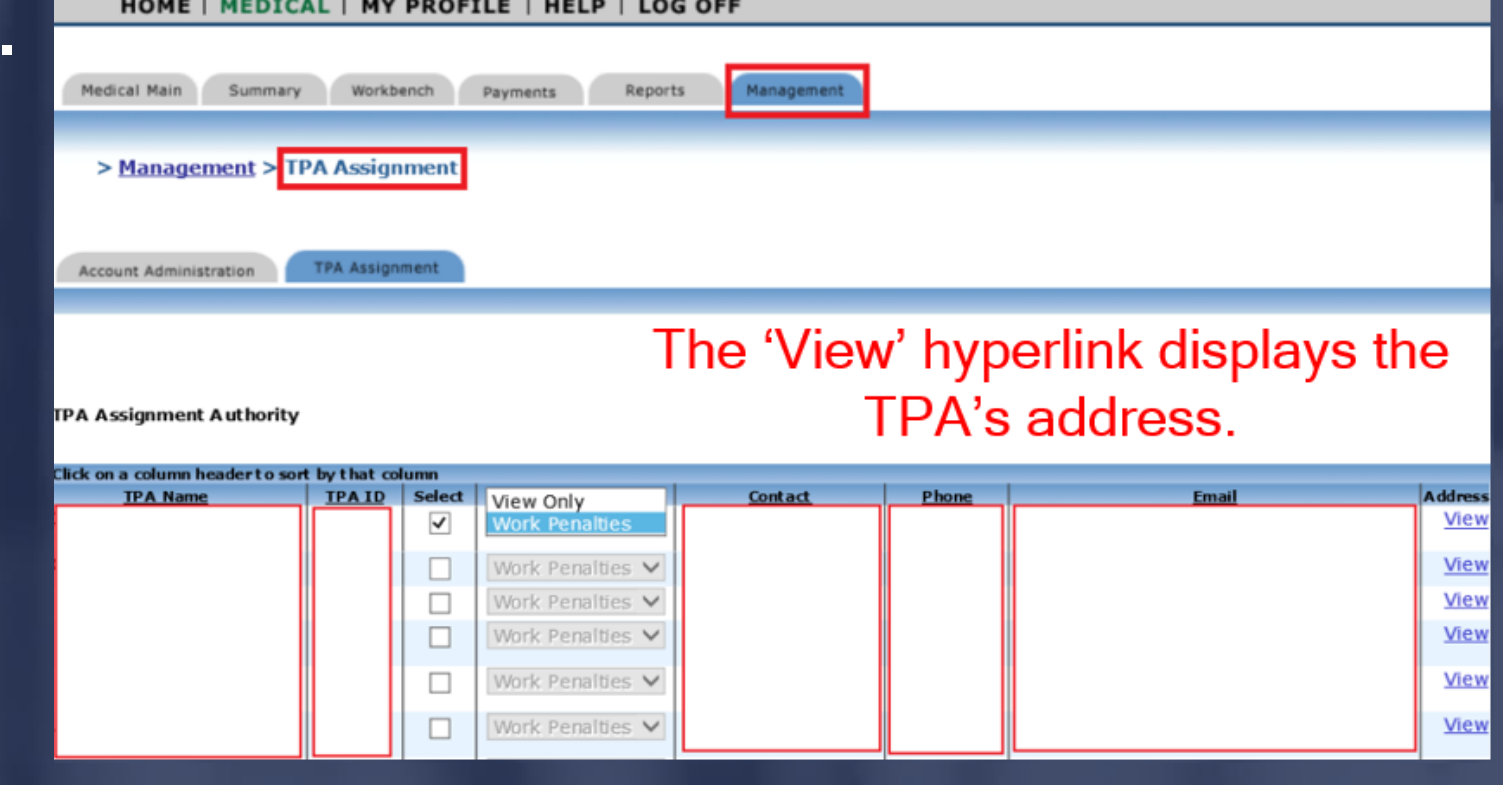

JIMMY PATRONIS  $\boldsymbol{\mathrm{F}}$  $\bigcirc$ 

#### DEPARTMENT OF FINANCIAL SERVICES-ReportsHOME | MEDICAL | MY PROFILE | HELP | LOG OFF Medical Main Management Summary Workbench Payments Reports > Printed Reports Click on the 'Reports' tab to generate reports. **Printed Reports Medical Reports List Report Printing Instructions Timely Payment Report** Timely Filing & Rejected Not Resubmitted (RNR) Report Rejected Not Resubmitted (RNR) Summary Report **CHE Timely Payment Report** CHE Timely Filing & Rejected Not Resubmitted (RNR) Report **TPA Performance Report**

## DEPARTMENT OF FINANCIAL SERVICES **Reports**

# Select a report type, output and date range to generate the report.

Medical Timely Filing & Rejected Not Resubmitted(RNR) Insurer Performance Summary and Detail

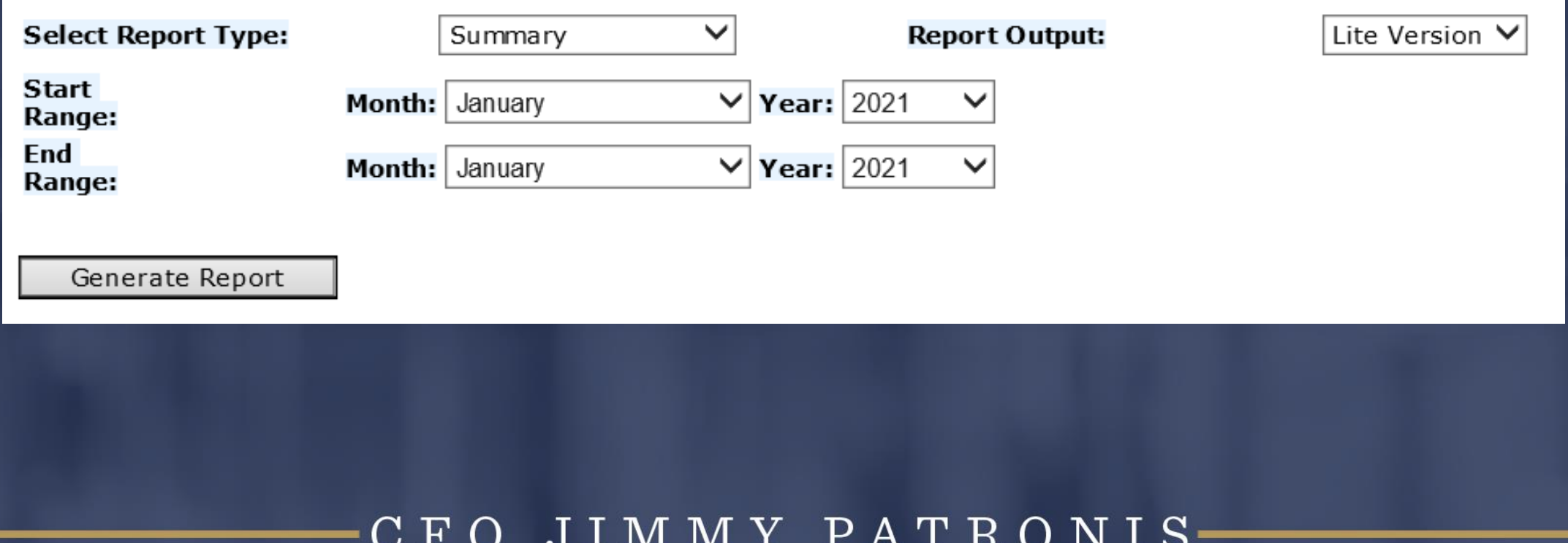

### OF FINANCIAL SE Refunds

- $\triangleright$  The system automatically flags a batch when the balance becomes negative indicating that a refund is due.
- ➢ Refunds cannot be processed until 30 days after the date the Division received the final payment on that batch.

➢ All refunds must have an 'Application for Refund' completed by the entity that issued the last payment.

DEPARTMENT OF FINANCIAL SERVICES-Notice of Rights

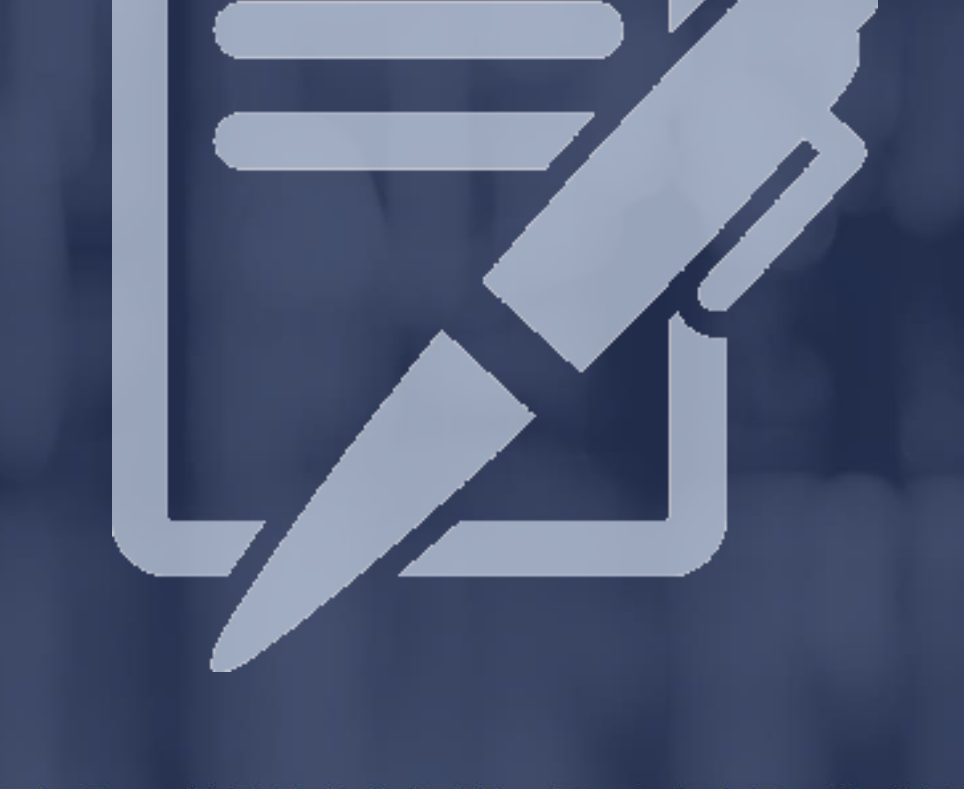

## DEPARTMENT OF FINANCIAL SERVICES Notice of Rights

If an insurer would like to request a hearing, a written request must be filed with the Department within 21 days of receipt of the Notice of Violation (NOV). The "clock" begins when the Division receives the NOV certified mail receipt.

You must file the petition for hearing so that it is received by the Department within twenty-one (21) days of your receipt of this agency action. Filing with the Department's Agency Clerk may be accomplished via U.S. Mail, express overnight delivery, hand delivery, facsimile transmission, or electronic mail. The address for overnight delivery or hand delivery is DFS Agency Clerk, Department of Financial Services, 612 Larson Building, 200 East Gaines Street, Tallahassee, Florida 32399-0390. The facsimile number is (850) 488 -0697. The email address is DFSAgencyClerk@myfloridacfo.com. FAILURE TO FILE A PETITION WITHIN THE TWENTY-ONE (21) DAYS CONSTITUTES A WAIVER OF YOUR RIGHT TO ADMINISTRATIVE **REVIEW OF THE AGENCY ACTION.** 

#### JIMMY PATRONIS- $\mathbf{F}$  $\overline{O}$

#### DEPARTMENT OF FINANCIAL SERVICES-

# JRTH 21 1 E P. NII ı  $\overline{\phantom{a}}$

### ENT OF FINANCIAL SERV Important Reminders

The Division strongly encourages all insurers to have at least one individual within their company listed as the CPS Administrator and/or assigned a sub-account.

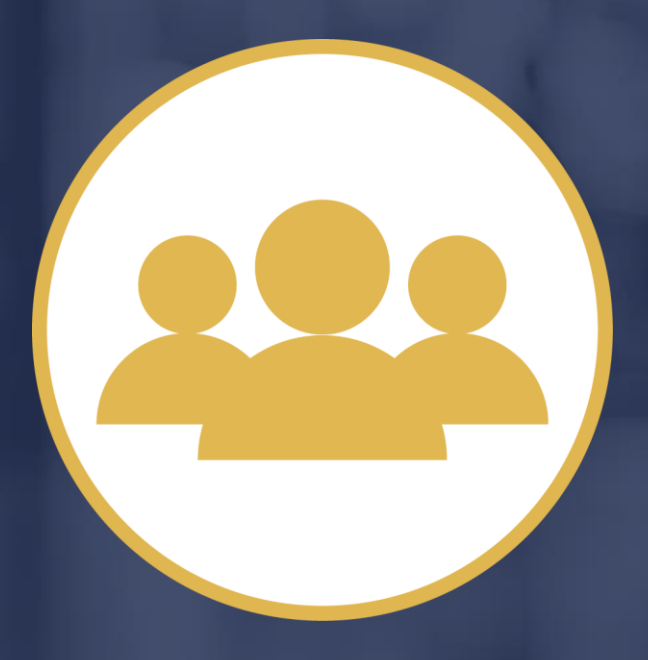

### $O$  F FINANCIAL SE Important RemindersIf the CPS Administrator changes, the account must be updated.

If you have advance notice of the change, the account should be updated prior to the current administrator's departure to prevent not having access to your company's CPS account.

RTMENT OF FINANCIAL SERVICES Important RemindersThe Division cannot make changes to an insurer's CPS account. Only the insurer's CPS Administrator can do so.

Important

## ENT OF FINANCIAL SERV **Questions**

Please send questions to the CPS Team's box at: [M&ACPSPenaltySection@myfloridacfo.com](mailto:M&ACPSPenaltySection@myfloridacfo.com) or you can contact your Division assigned CPS Specialist at:

- ➢ James Austin: (850) 413-1778
- ➢ Linda Jefferson: (850) 413-1774

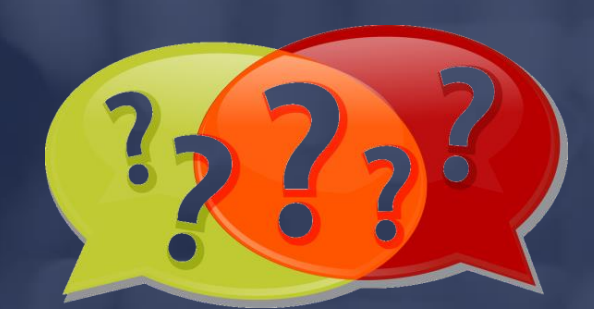

➢ Johnny Session: (850) 413-1748

DEPARTMENT OF FINANCIAL SERVICES QuestionsCPS Specialist (cont'd…): ➢ Aja Jamison: (850) 413-1884 ➢ Shadecia Collins: (850) 413-1700 ➢ Patience Aninakwa: (850) 413-1697

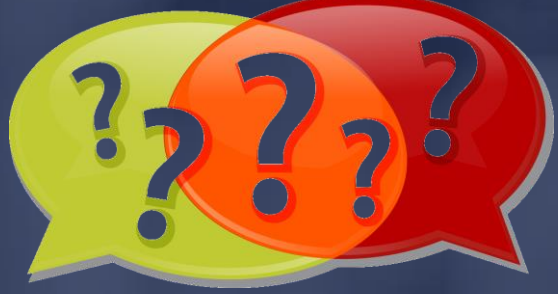

JIMMY PATRONIS  $\mathbf{F}$  $\Omega$ 

#### DEPARTMENT OF FINANCIAL SERVICES-

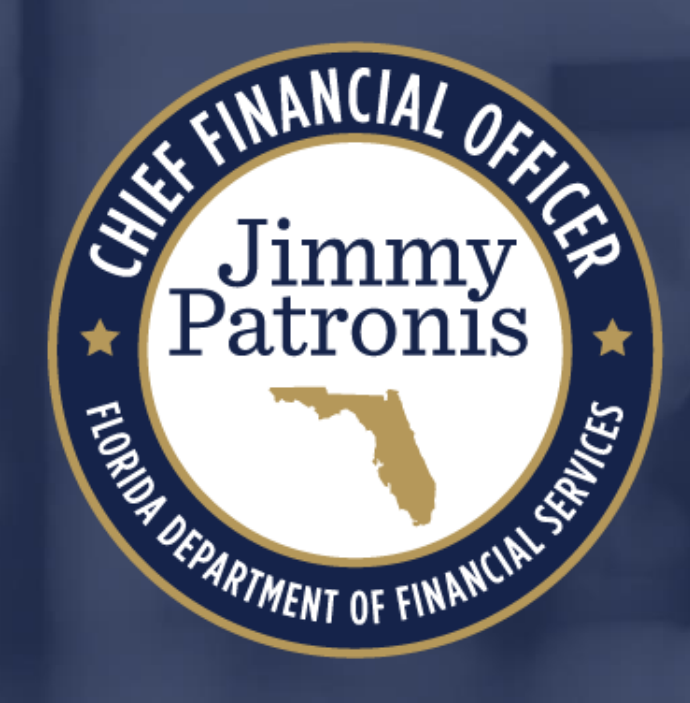